## 一、产品概述

QDDB-S 系列气动标记机可以在各种零部件、标牌上打印出清晰、规范牢固的标记。这些被打的工 件材料可以是金属、也可是非金属材料。打标内容可以是任意字符、图形、商标图案等,编辑十分方便 灵活。该打标记机性能稳定可靠,操作维护均很方便,目前广泛应用于我国汽车、冶金、通用机械、石 油化工等行业

#### 1、工作原理:

在计算机控制下,打标头通过二维工作台带动在平面内作任意运动,同时针头通过气动系统作高频 振动,在工件上打印出清晰标记。

系统工作原理框图如下:

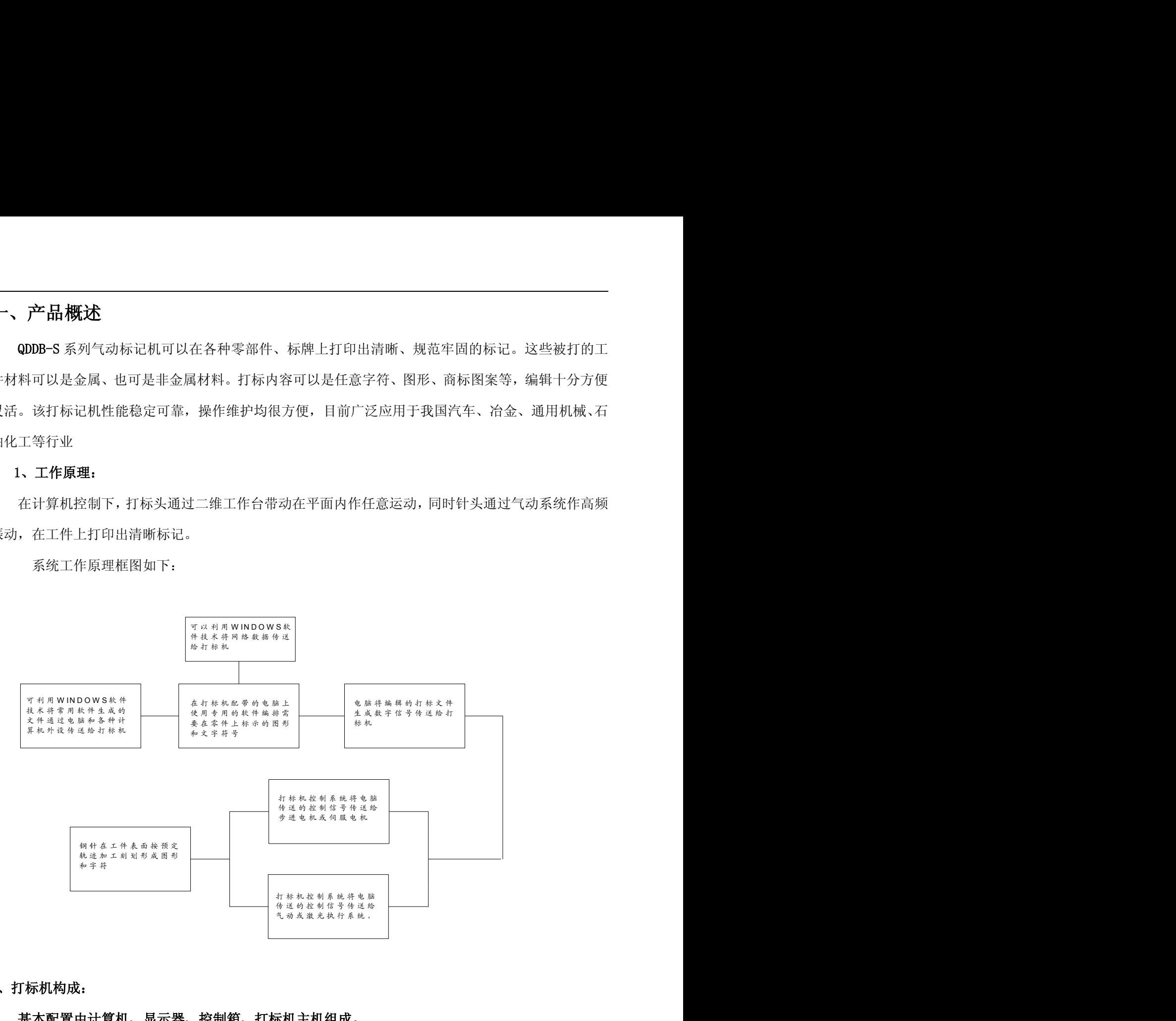

## 2、打标机构成:

基本配置由计算机、显示器、控制箱、打标机主机组成。

## 2.1 主机:主机包括二维、Z 轴、打标头、空气调压过滤器。

- a、二维是步进驱动的 X、Y 运动机构,在电脑和控制器的控制下按字符和图形的轨迹运动;
- b、Z 轴是手动升降机构,用于调整针头和工件的距离;
- c、打标头是针头振动机构,包括钢针、弹簧、密封圈;
- d、空气调压过滤器用于供应使钢针振动的气压,并可调整钢针的冲击力。

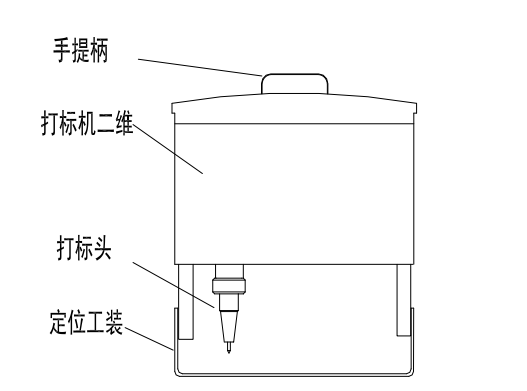

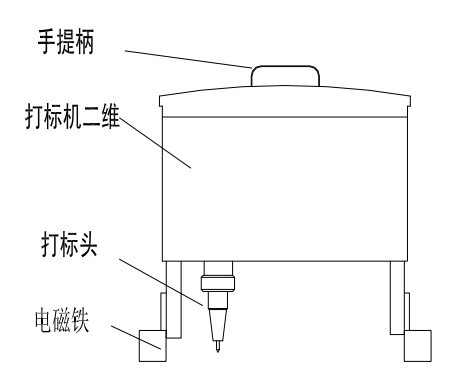

2.2 控制箱 前后面板示意图:

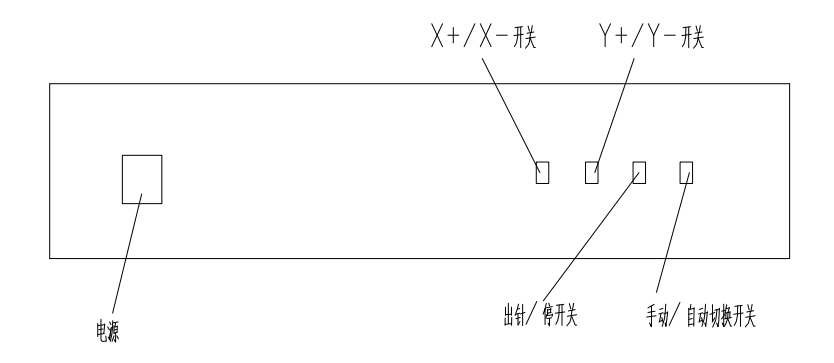

说明: 三个开关(X+/X-开关、Y+/Y-开关、出针/停开关)只能在手动/自动切换开关切换至手动状 态时起作用;手动状态用于测试系统是否正常;X+/X-开关控制打标头在 X 轴两个方向运动;Y+/Y-开关控制打标头在 Y 轴两个方向运动; 出针/停开关手动控制针振动。

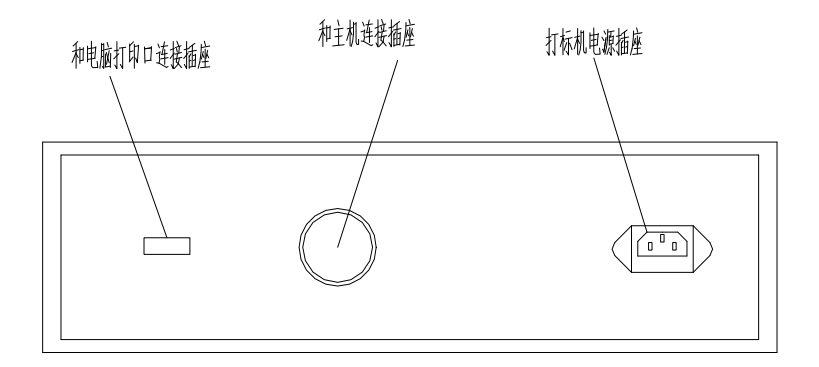

## 二、主要技术指标:

- ⑴ 打印范围:130mm×20mm;
- ⑵ 打标内容:任意图形及中英文字符、阿拉伯数字;
- ⑶ 打标速度:30~50mm/秒;
- ⑷ 打标深度:0.01~1mm(视材料);
- ⑸ 字体大小:打印范围内任意可变;
- ⑹ 连续工作 24 小时;
- ⑺ 针头硬度及寿命:92HRA,寿命和工件硬度有关,一般可使用三个月以上。

## 三、使用环境要求:

- ⑴ 电源条件:交流电压 220±10%,50Hz±1%,功率≤1Kw;
- ⑵ 气源条件:压缩空气 0.3~0.8Mpa,干燥纯净,可以是工业气源,亦可采用空气压缩机供气;
- ⑶ 相对湿度:25℃时<85%;相对温度:6℃~38℃;
- ⑷ 占地面积:1m<sup>2</sup>。

## 四、设备安装:

- 4.1 按上面后面板图所示,将计算机系统通讯电缆、电源正确联接;
- 4.2 将控制电缆的一端即 19 芯航插与电控箱背部 19 芯座联接,另一端与主机 19 芯座联接;
- 4.3 用Φ8 气管将打标机气动二联件与工厂气源联接;
- 4.4 启动电脑;
- 4.5 打开控制箱电源;
- 4.6 按软件说明书的提示(或按软件界面的提示)输入正确的打印内容;
- 4.7 工件定位、打标。

## 五、 操作规程:

## 5.1 操作注意项:

- ⑴ 计算机必须由专人操作。
- ⑵ 严禁将其他软件在本计算机上运行。
- ⑶ 计算染上病毒请迅速与本公司联系,或请计算机专业人员处理。
- ⑷ 如果发生故障请与专业电气或机械维修人员联系或直接与本公司联系。软件发生故障请与计算机专 业人员联系或直接与本公司联系。

#### 5.2 操作步骤:

#### 5.2.1 开机:

- ⑴ 接通气源;
- ⑵ 调节气动二联件,使气压为 0.2~0.4Mpa;

#### ⑶ 打开总电源;

⑷启动电脑,按照计算机提示进入打标工作状态; (5)打开控制箱电源,将运行/测试键置于"运行"状态; ⑹ 根据软件说明书编辑打标文件内容。

#### 5.2.2 关机:

⑴ 关计算机; ⑵ 关控制箱电源; ⑶ 切断总电源; ⑷ 切断气源。

## 5.2.3 打标内容的制作:

用户可通过 AutoCAD 制作任意想要的图形图案;利用打标软件编辑中英文字符、数字、商标日期、 流水号等,字高、字宽、字体均可由用户自行设定,并且可以任意编辑。具体操作方法详见软件说明书;

## 六、设备维护及保养:

#### 6.1 机械维护与保养:

⑴ X、Y 轴滑杆应保持清洁,不允许有灰尘或铁屑留在上面,以免影响滑轨精度;

⑵ X、Y 轴滑杆每周加一次 20#以上机油少许,并用手握住打标头沿 X、Y 方向来回运动几次;

⑶ 定期检查 X、Y 轴电机与同步带轮联接处是否松动,每三个月检查一次;

⑷ 定期检查 X、Y 轴的同步带的张紧程度(三个月一次);

- ⑸ 定期检查 X、Y 轴的同步带紧固块是否松动(三个月一次);
- ⑹ 保持打标头缸套清洁,不允许灰尘、铁屑等进入气缸或铜套中;
- ⑺ 气源接通时,二联件自动排水,此时会有气体排出,几分钟后恢复正常,半年检查一次气动二联件 是否正常;

⑻ 针头磨损可以进行修复,取出针头的方法是,向左旋下针套,取出橡胶密封垫,便可取出针头和复 位弹簧;

⑼ 行程开关上不允许有油污和铁屑等;

⑽ 压缩空气应符合技术要求中提出的指标。

#### 6.2 计算机系统的维护与保养:

- ⑴ 电源应符合技术要求中提出的指标;
- ⑵ 计算机应由专人操作,不允许运行其它软件;
- (3) 一旦计算机染有病毒,请迅速请软件技术人员处理,或迅速与本公司联系;
- ⑷ 计算机环境应符合技术要求中所提出的指标;
- ⑸ 计算机应防潮、防尘和防油污,以免引起进接插元件氧化后造成短路,接触不良等故障。并半年开

机箱清扫一次灰尘;

⑹ 键盘操作时,不应用力过大,只需轻轻敲击即可,否则会影响寿命,甚至损坏;

⑺ 严禁摔跌电控箱、计算机、键盘、鼠标器等,以免损坏机内元器件;

## 七、 打标机的常见故障检修:

### 7.1 打标头不出针或出针不正常:

⑴ 检查减压阀的压力是否正常(正常值为 2—4 个大气压);

⑵ 检查气路是否连接好,针套联接处是否有漏气,气管接头是否插好;

⑶ 用手动测试看钢针振动是否工作,看针阀空振是否正常;

⑷检查电路板中,电磁阀频率及占空比调节电位器是否调节正常。W1 调频率,W2 调占空比(可参看电

器布局和接线图),调整后测量控制板右上角部分"24-"

和 MAC 间的电压小于 20V。

#### 7.2 打标字迹深度变浅,字迹变宽:

⑴ 打标针头磨损太多,应更换;

- ⑵ 调节针头与打标工件间的距离;
- ⑶ 检查气压是否减少,气中有油或水应放掉。

#### 7.3 打标字迹变形、笔划错位:

⑴ 打标头气缸下端与针头接触的铜套是否磨损太多,否则应更换;

⑵ 在通电不工作时,手握打标头气缸头沿 X 方向、Y 方向轻轻摇动、看每个方向有否松动,若有间隙 分别检查同步带是否太松、同步带压板是否松动、同步带轮与电机轴间有否松动,重新联接或紧固;

- ⑶ 检查二维工作台的滑杆上有无杂质;
- ⑷ 检查电气连接是否有松动的地方;

#### 7.4 二维工作台上打标头工作时不到位,回零时发出撞击声:

- ⑴ 检查该方向的到位开关是否损坏,是否断线;
- ⑵ 控制板是否故障,否则应更换。

## 7.5 打标时出现只打一条竖线或一条横线:

- ⑴ 检查同 7.3⑵;
- ⑵ 检查该方向电机连线是否正常;
- ⑶ 检查电机绕组是否断线,若断线更换电机;
- ⑷ 该方向的驱动器是否损坏。

### 7.6 打标字迹太稀:

⑴落笔速度太快,适当降低落笔速度;

⑵针头振动频率太低(一般情况下已在出厂前调好,用户如要调整需通过我公司)。

## 7.7 打标字迹的最后几位重叠:

超出了打标范围,应将相应轴的打标起点作调整。

## 八、气动标记机软件介绍

该标记控制系统现有两种接口,一种是普通 PC 下的 DB25 的并行接口,另一种是 USB 串行接口。 如果采用 USB 串行接口,可以支持两个标记头的异步控制(两个标记头同时工作,标记不同的内容)。

现在最新标记软件具有功能:

- 1、 可以标记普通文字,流水号、系统日期、VIN 码。
- 2、 可以标记二维码(支持 **Datamatrix** 和 **QR** 两种,包括其各种规格的子版本),支持扫描枪输入。
- 3、 可以标记刻度尺(直线和圆弧排列)。
- 4、 支持 CAD 的矢量字体和现在通用的标记字体,及点阵字体;还可以编辑任意图形的点阵形状。
- 5、支持 CAD 和 Coordraw 生成的 plt 矢量图形。

6、支持 Excel 数据文件的标记功能,帮定标记的文本到 Excel 数据文件的行列坐标,可以自动读 取 Excel 的数据。可以预先编辑好要标记的内容,然后依次按顺序自动标记,无须人工输入。

7、支持同步打印机输出功能(在标记的同时可以同步在纸上输出同样内容)。

## 九、标记软件安装

将楚天宏博软件安装包复制至电脑中,打开安装程序安装 GasMark.msi, 使用 USB 控制箱

时需另安装驱动程序: 然后插上加密狗 手 打开已安装好的标记软件图标 GasMark.ex

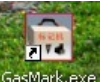

## 十、软件界面介绍

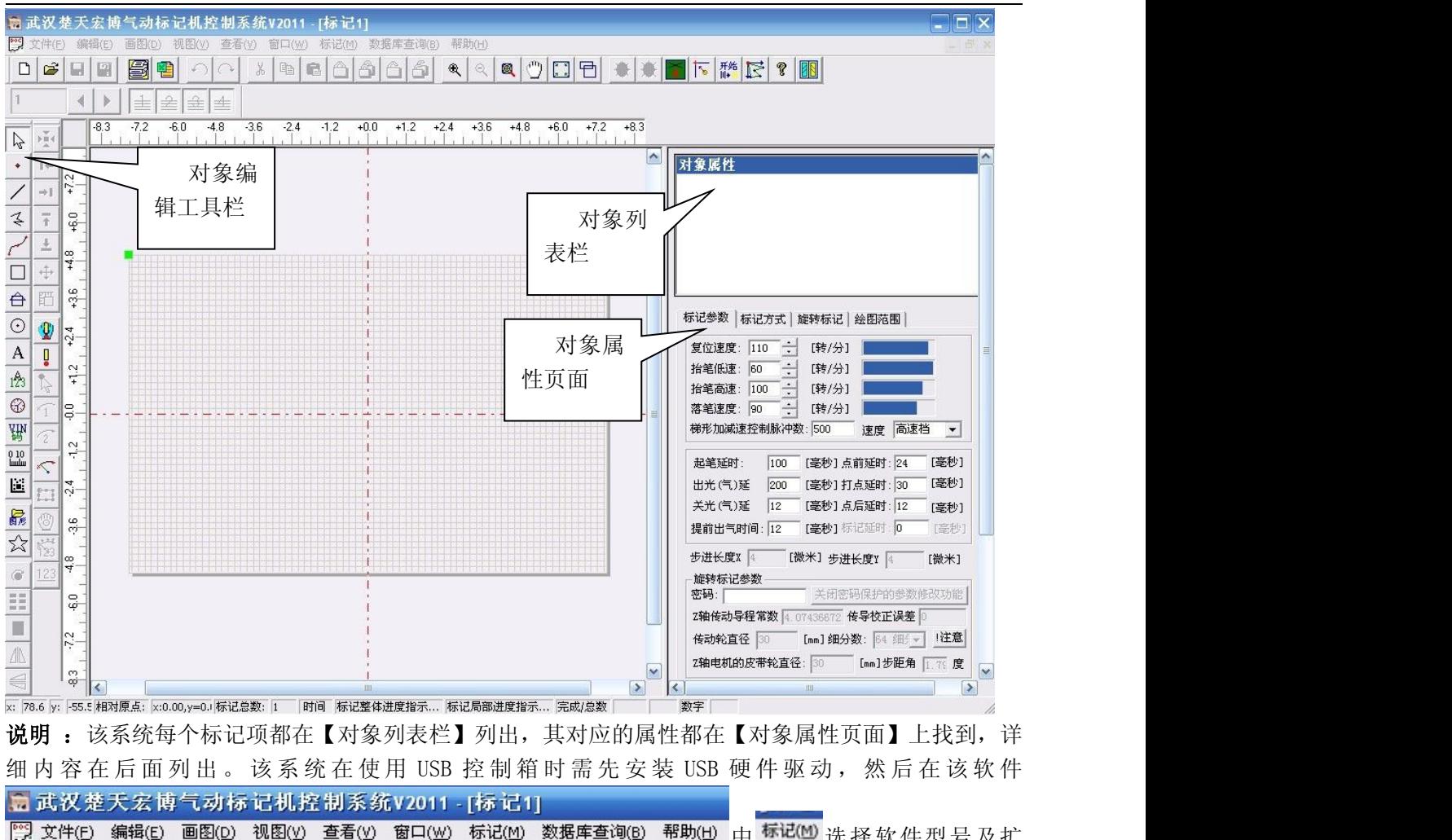

说明 : 该系统每个标记项都在【对象列表栏】列出,其对应的属性都在【对象属性页面】上找到,详

[ 文件(E) 编辑(E) 画图(D) 视图(Y) 查看(Y) 窗口(W) 标记(M) 数据库查询(B) 帮助(H) 中标记(M) 选择软件型号及扩 展卡的设置, 如使用 USB 线时选择: USB 接口 (USB+并口合一): 使用串口 25 针打印机接口时选择: 并 口小板(USB+并口合一);每更改时需重启打标机控制箱然后打开标记软件使

## 用: (注: 在使用并口大板时则需选择并口大板)。 <mark>激光气动标记机控制系统V2008</mark>

## 十一、软件菜单使用说明

## **1**、文件菜单栏说明:

【新建】 删除原来所有对象,建立一个空的雕刻文档,原有的对象数据被清 空,对应的快捷按钮为

【打开】 打开一个已经编辑好的雕刻文件(\*.mrk), 对应的快捷按钮为 2 ... | <sup>打印①...</sup> 【导入标牌摸板】 可以输入各种格式的图片,只要设置好实际摸板的的大小, | 却<sup>晚置48...</sup> 可以很方便的在摸板上填写数字和字符,实现快速和直观的标记。

【导入点阵图形(\*.pts)】软件可以通过画点的功能编辑任意形状的点阵结构图 形,通过【导出点阵图形(\*.pts)】功能输出后,方便以后重新读入。

【导出点阵图形(\*.pts)】 把点阵图形输出成\*.pts 格式文件。

【保存】 保存一个新的雕刻文档, 或对修改过的数据重新存盘, 对应的快捷按钮为

【另存为】文档另存为一个新的雕刻文件,目的是保存原来的雕刻数据不被破坏。对应快捷按钮为

文件(F) 编辑(E) 画图(D) 视图() 新建(N)  $C + r1 + W$  $C + r1 + 0$ 导入标牌模板 保存(S)  $Ctr1+S$ 另存为(A)... 打印(P)...  $f+r1+P$ 

【打印边界配置】 用与设置要求输出到纸上的参数属性。

## **2**、画图栏功能介绍

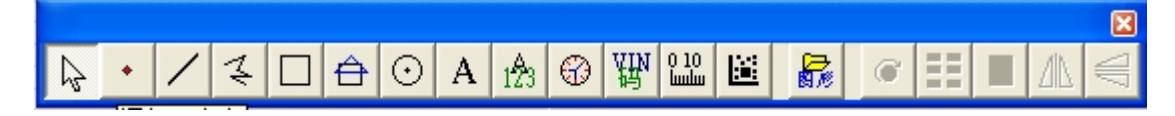

【添加一个独立点】可以设计任意点状图形,对应的工具栏按钮 。点的属性见下图

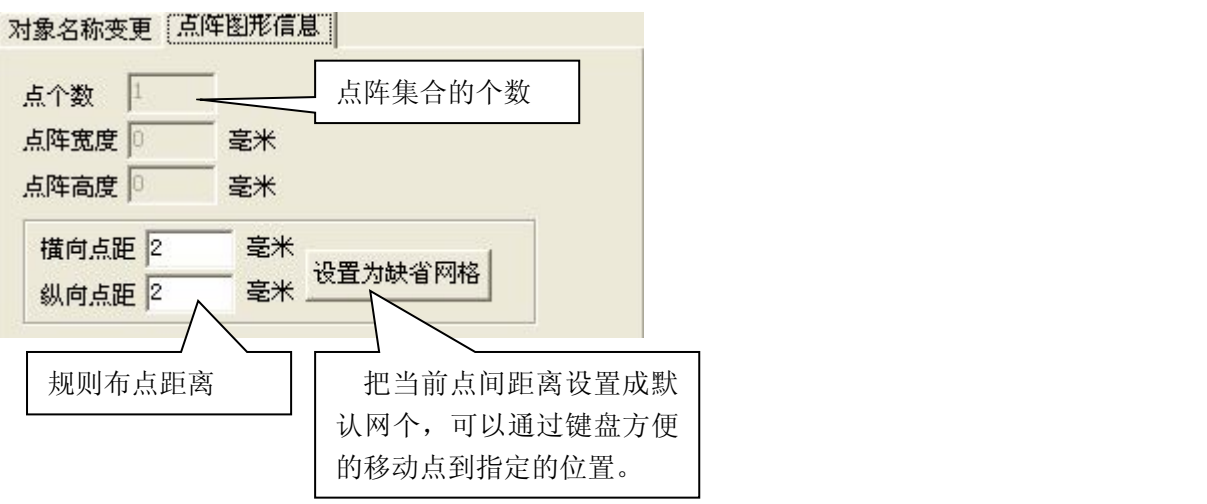

说明: 当点处于选中状态,可以通过 4 个方向键(上、下、左、右)移动,移动距离按一个单元 格规则移动,所以首先要设置好单元格的大小。

 $\mathbb{I}$ 添加一条直线】 对应的按钮为 ,目的是添加一条直线,如果要添加一条水平或垂直的直线, 用 F8 键进行功能转换, 按下一次 F8 键, 打开或关闭水平、垂直线的功能。

操作步骤:(1)、鼠标左键点击 | 图标, 鼠标由" · "

(2)、选择直线的第一起点,按住鼠标左键不放,移动鼠标到第二点位置松开鼠标即可

(3)、若要画一条垂直或水平直线,先按下 F8 键,再选择直线的起点和终点;

说明:

**(A)**对象名字

对象名称: 直线-1

对象名称变更 | 雕刻属性 | 直线属性 |

这里可以变更对象的名称,输入新的对象名称后,按 Enter 键进

行生效。

### **(B)**标记属性

(a)  $\overline{V}$  雕刻当前对象,如果对象只显示不雕刻,就取消该项。默认为需雕刻,如果不要雕刻,该对 象会以不同的颜色来处理。

- (b) 起笔延时 <sup>[c]</sup> 【 \_<sup>]</sup> 毫秒 开始当前对象标记的延时。
- (c) 在空走边画线时的延时。

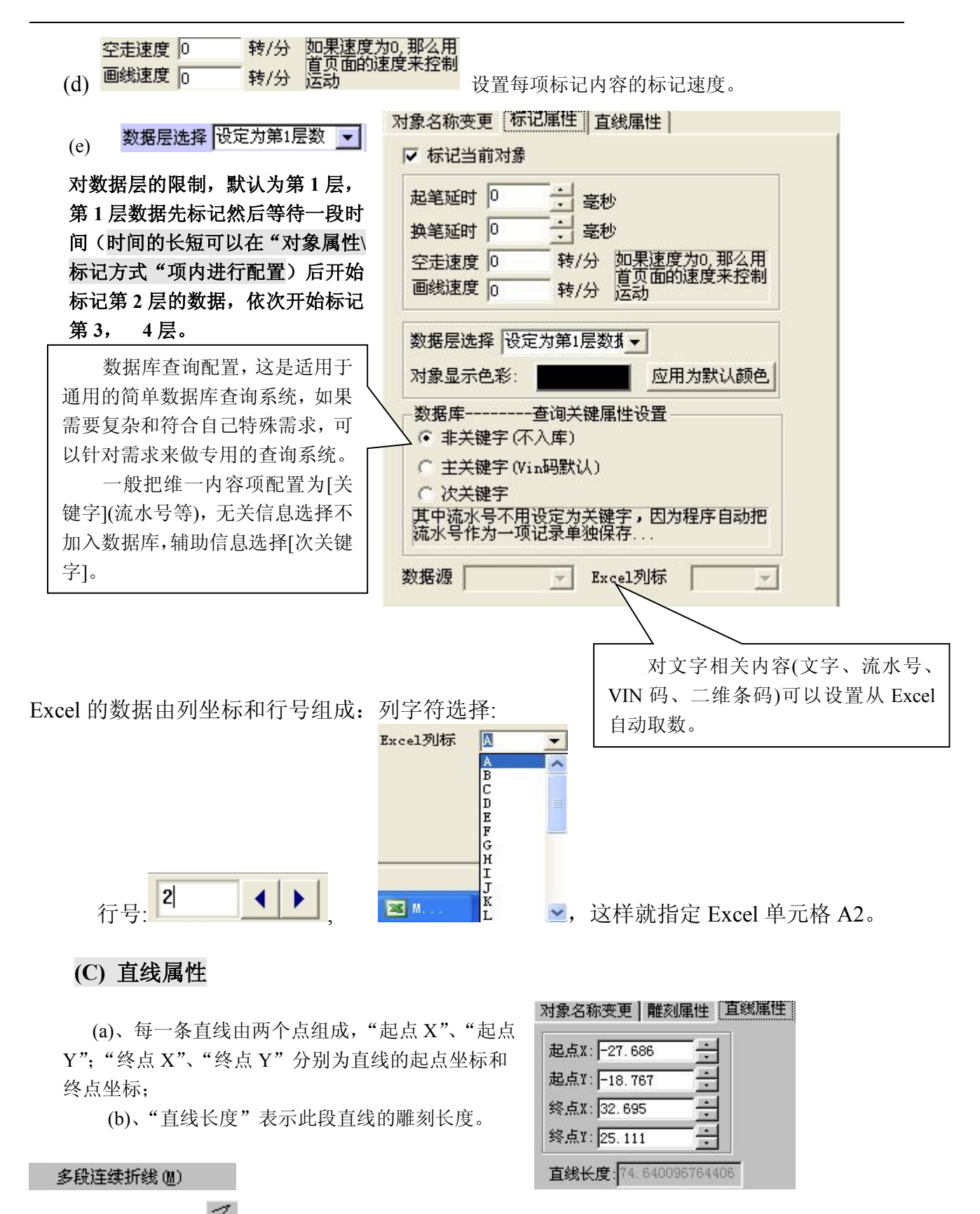

对应的按钮为<sup><<</sup>,按鼠标左键进行折线点的添加操作,鼠标右键结 束一条折线的编辑。

## 操作步骤:

(1)、鼠标左键占击  $\leq$  图标, 鼠标由 " $\sum$ "变成 "十";

(2)、选择折线的第一起点,点击鼠标左键,移动鼠标到第二点位置点击鼠标左键,移动鼠标到第 三点位置点击鼠标左键,一次可画多段直线组成的折线。

(3)、终止画折线时只需点击鼠标右键即可!如右图

## : <u>in the set of the set of the set of the set of the set of the set of the set of the set of the set of the se</u><br>In the set of the set of the set of the set of the set of the set of the set of the set of the set of the set

(a)、根据折线的组成会有多个折点, "顶点序号"即为折点序号, "X 坐标"、"Y 坐标"表示 对应折点的坐标值;

(b)、可以对每个折点坐标进行修改;

(c)、"曲线闭合"选中此项,没有封闭的折线会自动首尾相连;

## **:** <u>in the set of the set of the set of the set of the set of the set of the set of the set of the set of the set of the set of the set of the set of the set of the set of the set of the set of the set of the set of the s</u>

(a)、"填充图形"选中此项则根据"填充角 度","填充间距"对封闭的折线以直线的方 式进行填充;

(b)、"消去图形边界"选中此项时,表示删 除填充图形的外轮廓;

(c)、"填充角度"表示填充直线的倾斜角度; (d)、"填充间距"表示填充直线间的距离。

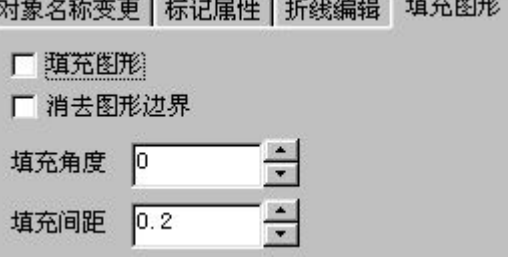

对应的按钮为 , 用鼠标在屏幕上拖拉进行一个矩形的编辑操作。

## 操作步骤:

矩形(R)

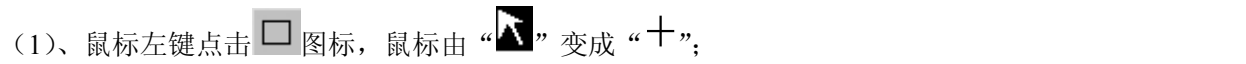

(2)、选择矩形的第一角点,按住鼠标左键不放,移动鼠 标到第二角点位置松开鼠标即可

## :

(a)、"左边"表示矩形的左边离原点的距离; (b)、"右边"表示矩形的右边离原点的距离; (c)、"上边"表示矩形的上边离原点的距离; (d)、"下边"表示矩形的下边离原点的距离;

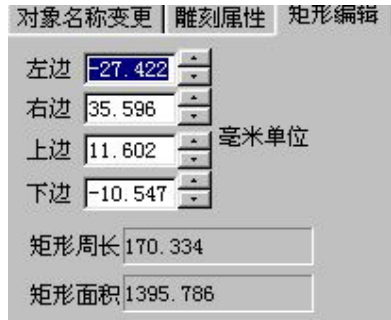

对应的按钮为<sup>合</sup>添加一个正多边型,在屏幕上任意位置按下鼠标左键,软 正多边形 (P)

件自动在该出生成一个默认大小的正 4 边行。 操作步骤:

(1)、鼠标左键点击<sup>台</sup>图标,鼠标由"■"变成"+"; (2)、选择多边形的中心点,点击鼠标左键即可; (3)、修改多边形的特性参数。

### 说明:

(a)、"正多边形中心点 X" 表示正多边形外接圆圆心 (b)X 坐标; (b)、"正多边形中心点 Y" 表示正多边形外接圆圆心 Y 坐标; (c)、"正多边形起点角度" 表示第一点的角度;

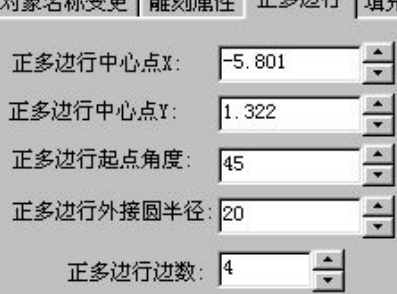

(d)、"正多边形外接圆半径" 外接圆半径值; 对应的按钮为 。<br>对应的按钮为 9. 添加一个圆, 圆弧。 添加一个圆弧(C) 操作步骤: (1)、鼠标左键点击 © 图标, 鼠标由" " 变成"+"; (2)、选择圆的第一角点,按住鼠标左键不放,移动鼠标到第<br>二角点位置松开鼠标即可。 二角点位置松开鼠标即可; (3)、修改圆的特性参数。 (4)、如果要求画出的是一个标准的圆,那么可以在拖动鼠标 圆心 1.057 ÷ 画方框的时候按下 Ctrl 键不放, 直到松开鼠标的左键。 | 半经A 28.679 - | 半径B对齐半径A 半经B 28.679 - 半径A对齐半径B 说明: (a)、"圆心 X""圆心 Y" 表示圆的圆心坐标; (b)、"半径 A""半径 B" 表示椭圆的两个圆心的 面积 2583.9130 半径值; (c)、"起始角度" 表示圆弧的起始角度; (d)、"终止角度" 表示圆弧的终止角度。 文本内容: TEXT 对应的按钮为 ,添加一行字符, 添加一行文本字串 (I) 操作步骤: 左上角Y: 13.755 1、鼠标左键点击  $\overline{A}$  图标,鼠标由 " $\overline{N}$ " 变成 " $+r$ ";  $\overline{a}$   $\overline{a}$   $\overline{a}$   $\overline{a}$   $\overline{a}$   $\overline{a}$   $\overline{b}$   $\overline{a}$   $\overline{b}$   $\overline{a}$   $\overline{b}$   $\overline{a}$   $\overline{b}$   $\overline{a}$   $\overline{b}$   $\overline{a}$   $\overline{b}$   $\overline{a}$   $\overline{b}$   $\over$ 2、选择输入点位置,点击鼠标左键,即可加入一行文字; 固定位置, 左下角-6 -3、修改文字的特性参数。 **说明: Product of the Contract of the Contract of the Contract of the Contract of the Contract of the Contract of** 

(1)、"文本内容" 文字的内容在此输入和修改;

(2)、"定点 X""定点 Y" 表示文字的起始位置坐标值;

(3)、"偏转角度" 调整圆弧排列模式的开始位置。

(4)、 □ 定弧长排列 直线排列的文字直接弯曲成圆弧排列。

(5)、"排列半径" 表示文字以圆弧形式排列,圆弧半径可以调整;正数时表示以内弧形时排列,负数 时表示以外弧形式排列;如下图:

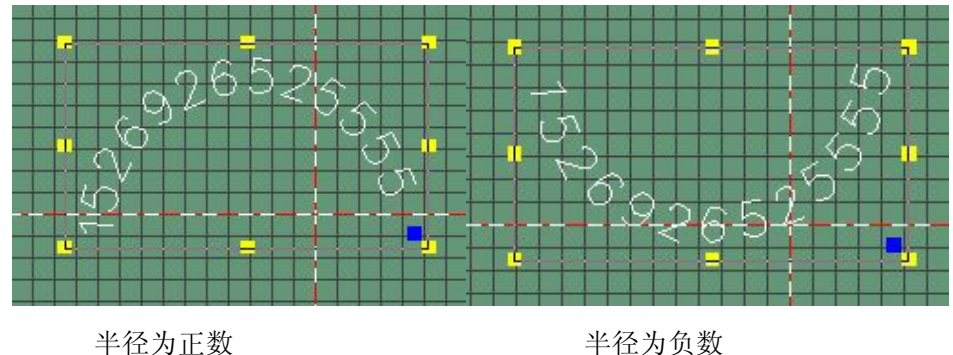

(4)、"固定位置" 表示以圆弧排列时的固定点(修改文字时,固定点位置始终不变)。

## 说明:

(1)、修改文本的特性参数;

- (2)、可以选择矢量字体、也可以用 WINDOWS 字体。
- $(3)$ 、 $\Box$  采用点阵字体, 可以选择 5x7 点阵字体。
- (4)、填充图形参看前面说明。

(5)、文字取数可以通过标记属性页面设置为从 Excel 文件取数。参看图 2-6 的相关标记属性页 面说明。

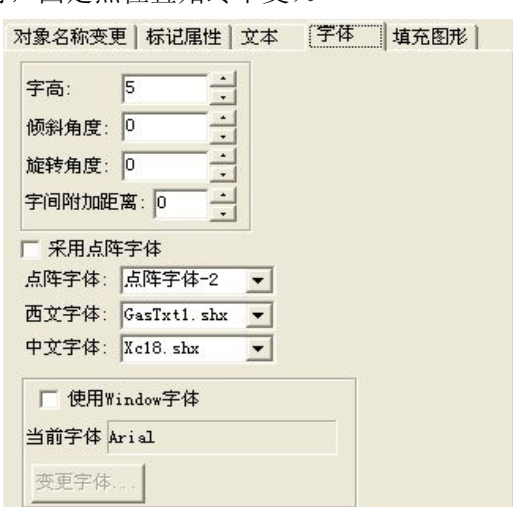

添加流水号字符串 对应的按钮为 3: ,添加一行字符,其中的具有流水号自动增加功能的一项可以

自动变化数字量的大小。

#### 操作步骤:

(1)、鼠标左键点击 <sup>123</sup> 图标, 鼠标由 "■", 变成 "十";

(2)、选择输入点位置,点击鼠标左键,即可加

入一行流水号字符串;

(3)、修改流水号字符串的特性参数。

### 说明:

(a)、流水号可以在中间,也可以在起始位置, (b)也可以在结束位置;

(b)、增速: "1",也可以修改为 2、3、等等;

(c)、翻号间隔:是标记几个后自动按增速的大小进行 自动跳到下个号码。

(d)、当前计数:统计当前号码已经标记的个数。

(e)、排列方式可以修改,与文本修改方式相同;

(f)、字体修改与文本编辑方式相同。

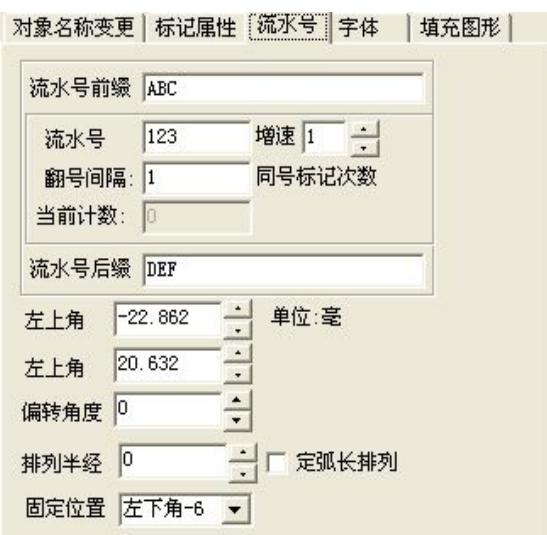

对应的按钮为 3, 雕刻的内容为系统的时间,时间排列格式可以自己选择。 系統时间雕刻(D)

操作步骤:

(1)、鼠标左键点击 $\bigotimes$ 图标, 鼠标由" $\bigwedge$ "变成"十";

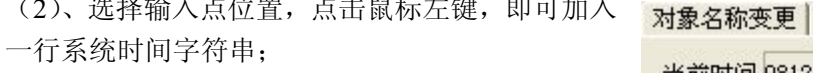

- (3)、修改系统时间字符串的特性参数。
- (4)雕刻电脑的系统时间,时间格式可以选择;

(5)排列方式同文本的排列方式,可以直排、圆 弧内排、圆弧外排;

(6)字体可以用矢量字体,也可以用 WINDOWS 自带的字体。

(7)在"时间格式"一栏中可以选择所需要的格

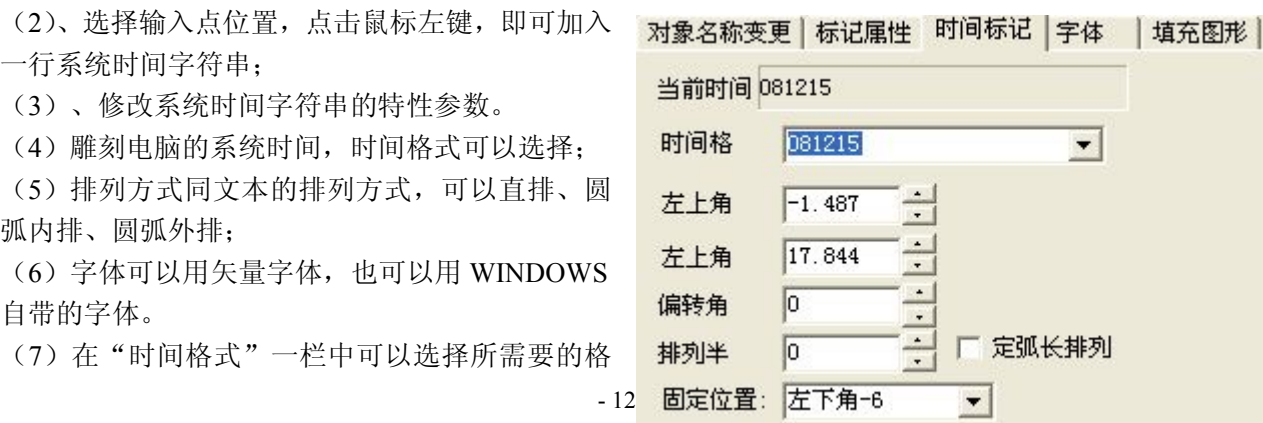

式类型。

(8)固定位置是指任何一个对象选中后,我们给他定义了几个基准点,可以对不同的基准点进行操作。

VIN识别17位编码(B) 添加 17 位 VIN 码,用于汽车标牌和汽车大梁的标记,也就是给汽车标记身份证。

以便操作者阅读。

角星(特别说明: 可以用特殊字符-"%%\*"组 额定总重量 (kg)/与制动形式 6 下 <mark>那列半经 宁</mark><br>今月出史一个五色見 但是 VIN 码不需要这 合后生成一个五角星,但是 VIN 码不需要这 样操作,只要选择该项就可以)。

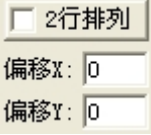

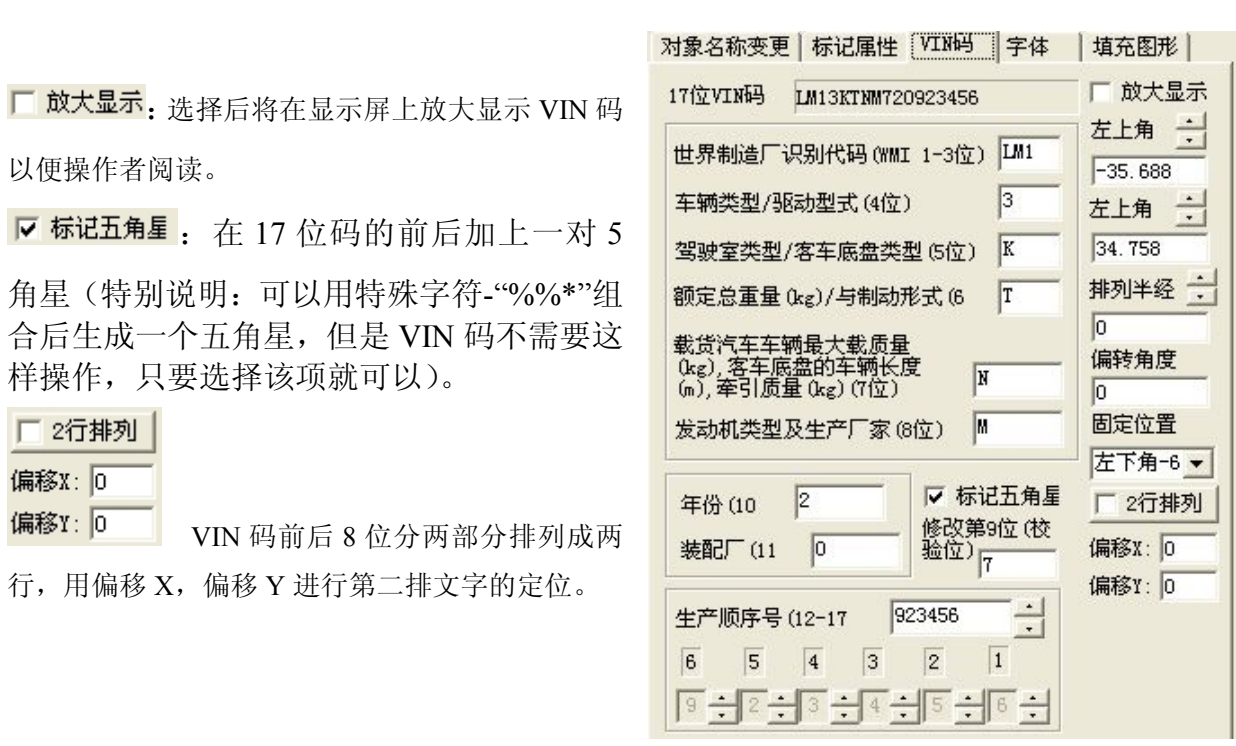

## 添加刻度尺

:添加刻度尺,对应工具栏按钮 。

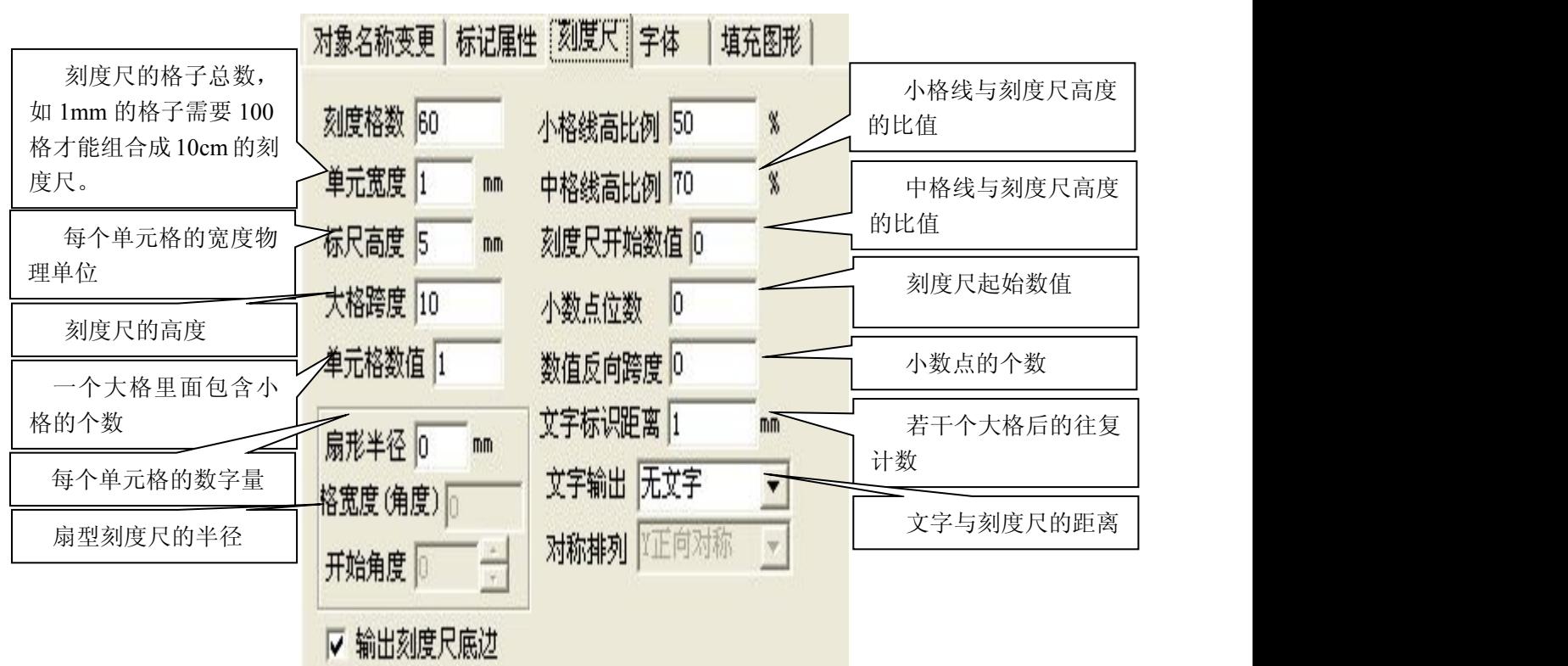

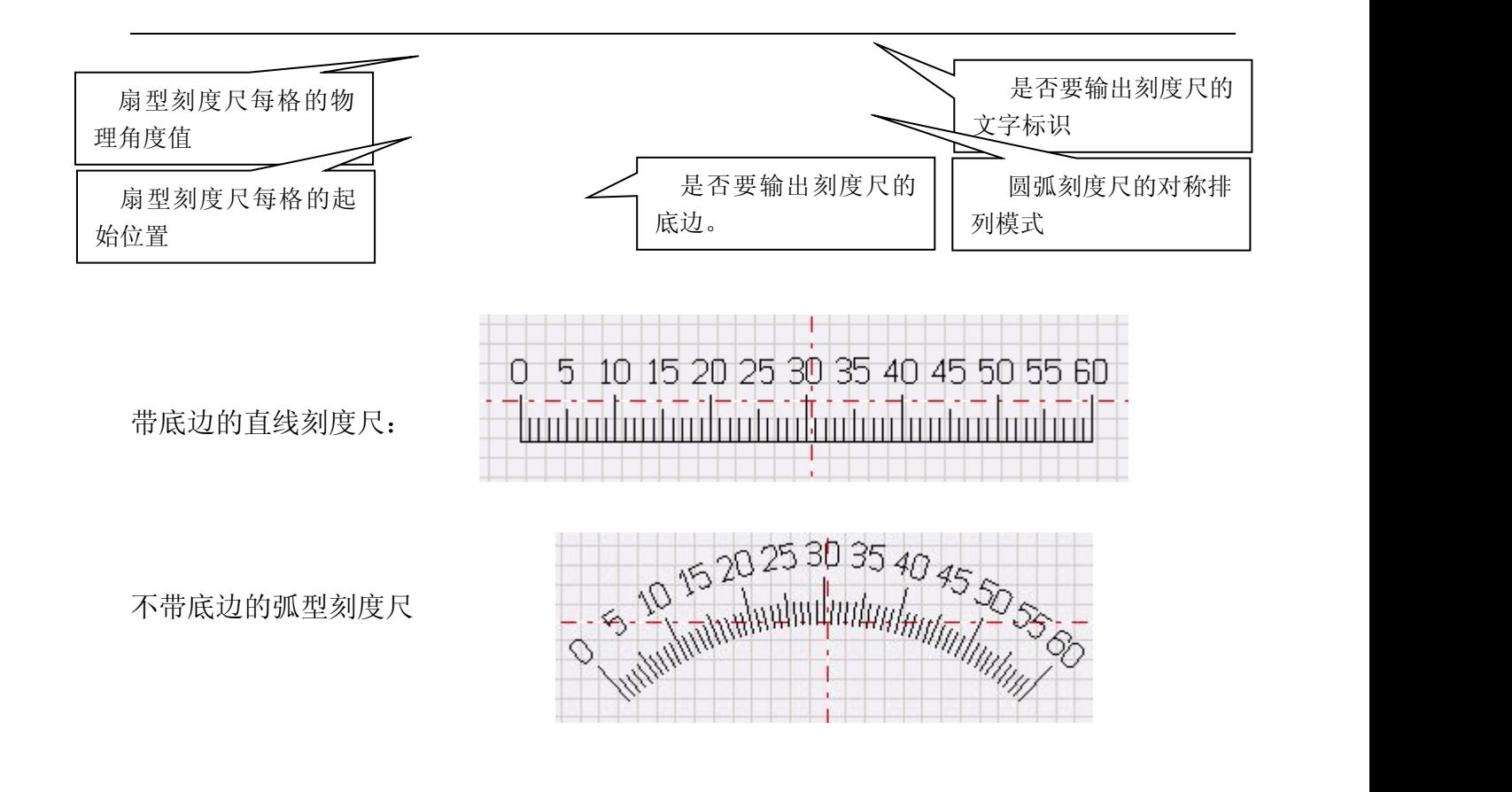

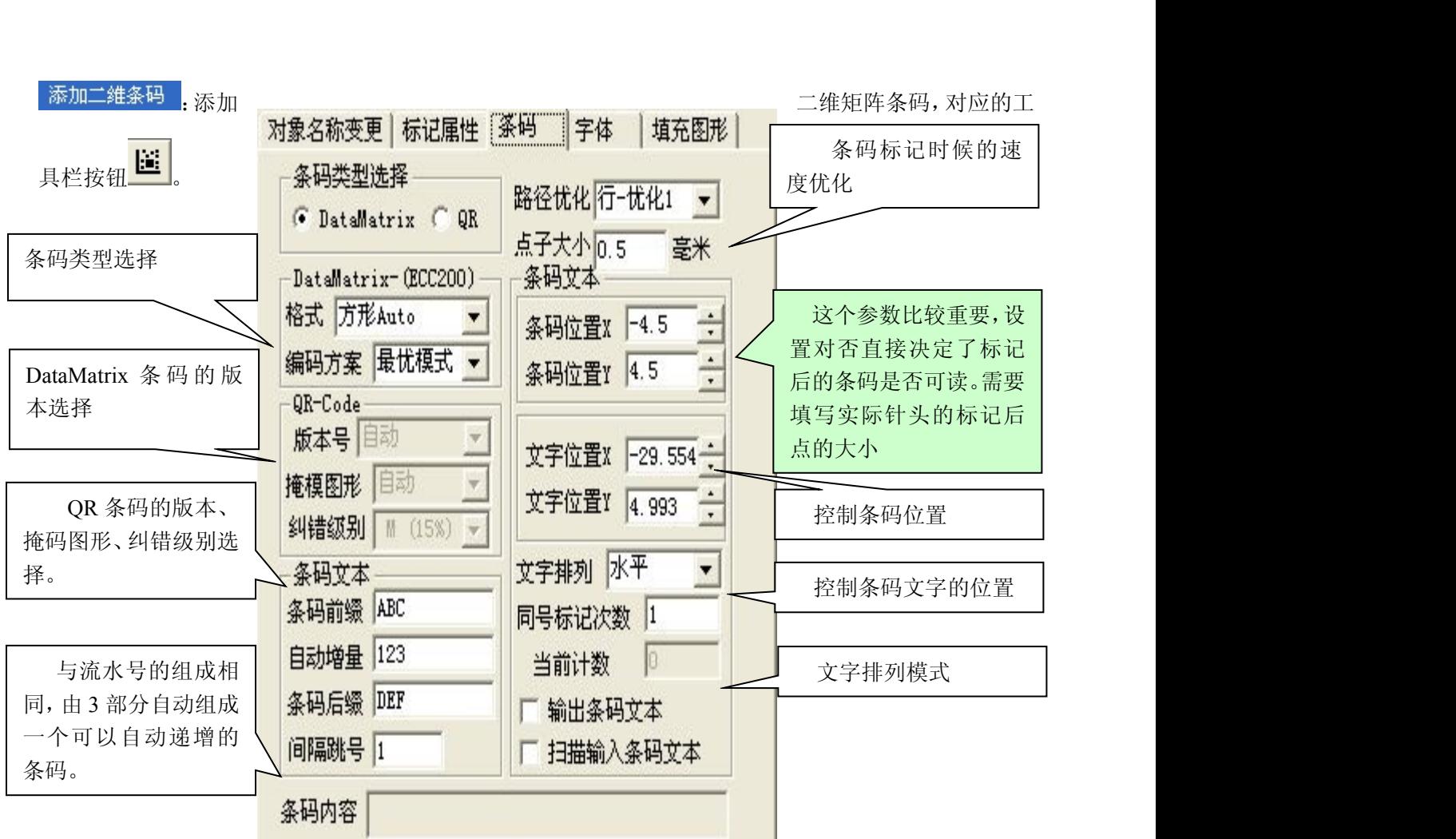

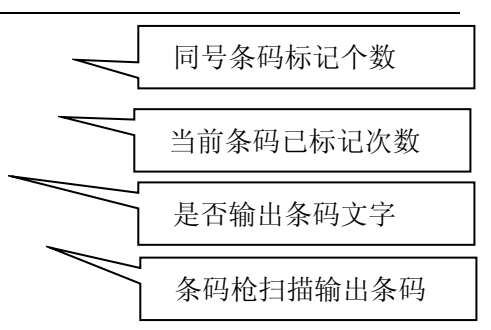

自动跳号间隔

条码枪输入位置。

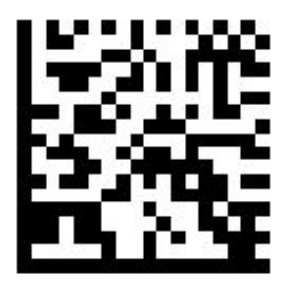

DataMatrix 条码样例 **OR 条码**样例

对应的按钮为 ,到入的图形文件格式有\*.dxf,\*.plt。 导入图形文件 (I)

(1)、可以导入 AUTOCAD R14、AUTOCAD R2004 格式下简单的\*.DXF 格式文件;

(2)、可以导入 AUTOCAD 、coreldraw 格式下的\*.PLT 格式文件(HP 系列打印格式如:7475 打印机);

(3)、复杂的图形可以通过配置 CAD 软件后输出成 plt 格式,后面将详细的列出如何输出 plt 文件。

## 特别说明

点阵图形的设计方法有 3 种: 1. 直接通过导入 Dxf 图形文件,获得点阵图形。 2.通过其他工具制作点阵图形图片,然后导入图片文件, 然后设置好目标点阵图形的大小。

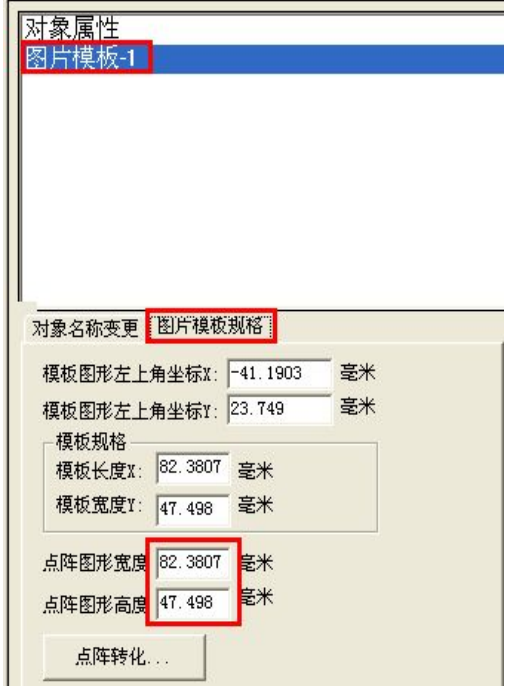

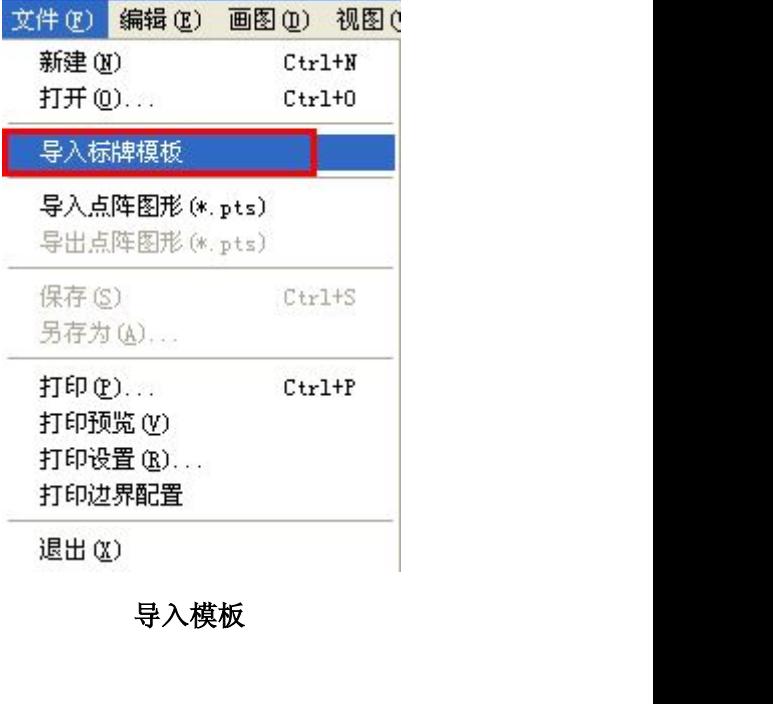

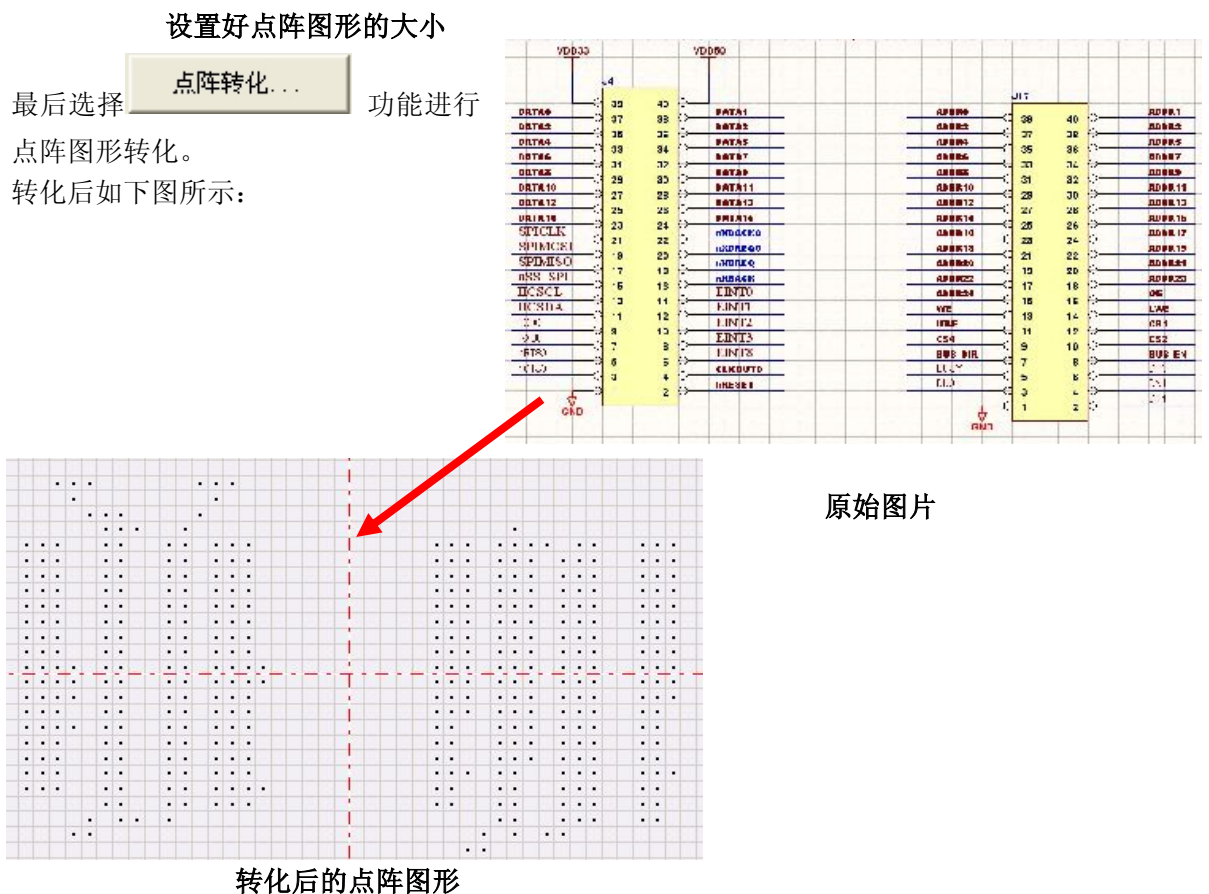

这里举的例子图形比较粗糙,所以效果不是很逼真,如果选择规则的点阵图片,可以转化出对应的 点阵图形。

3.通过手动绘制任意图形

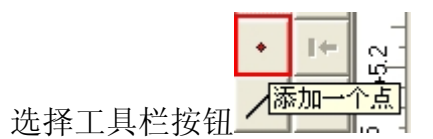

多次添加点,然后通过 4 个方向键移动位置,

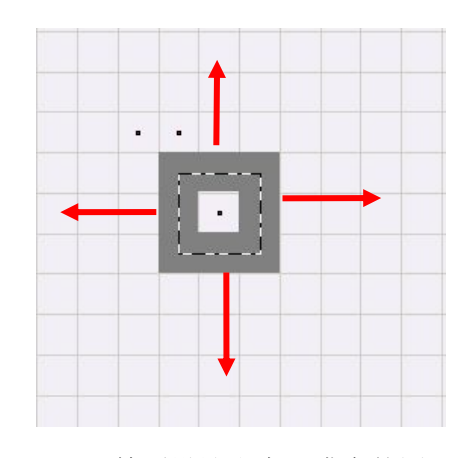

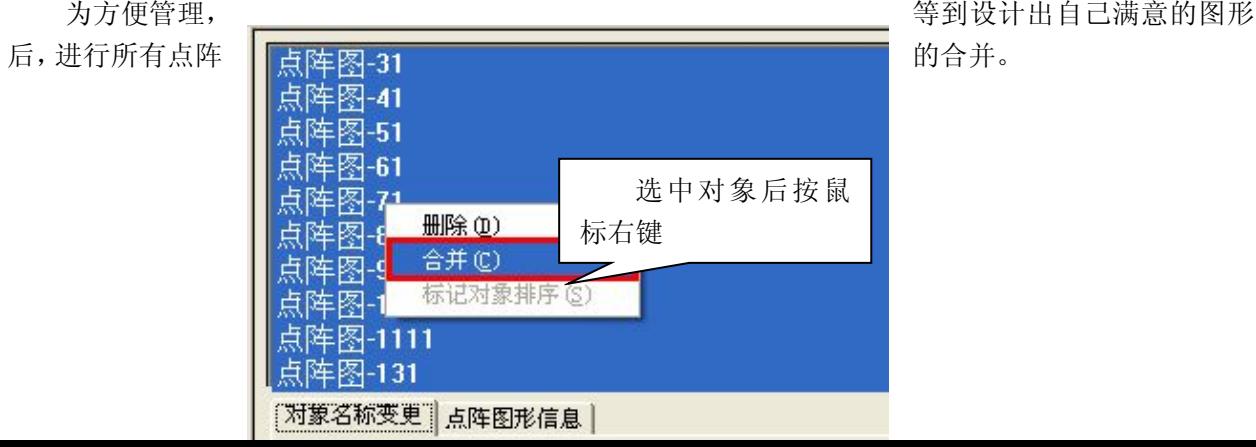

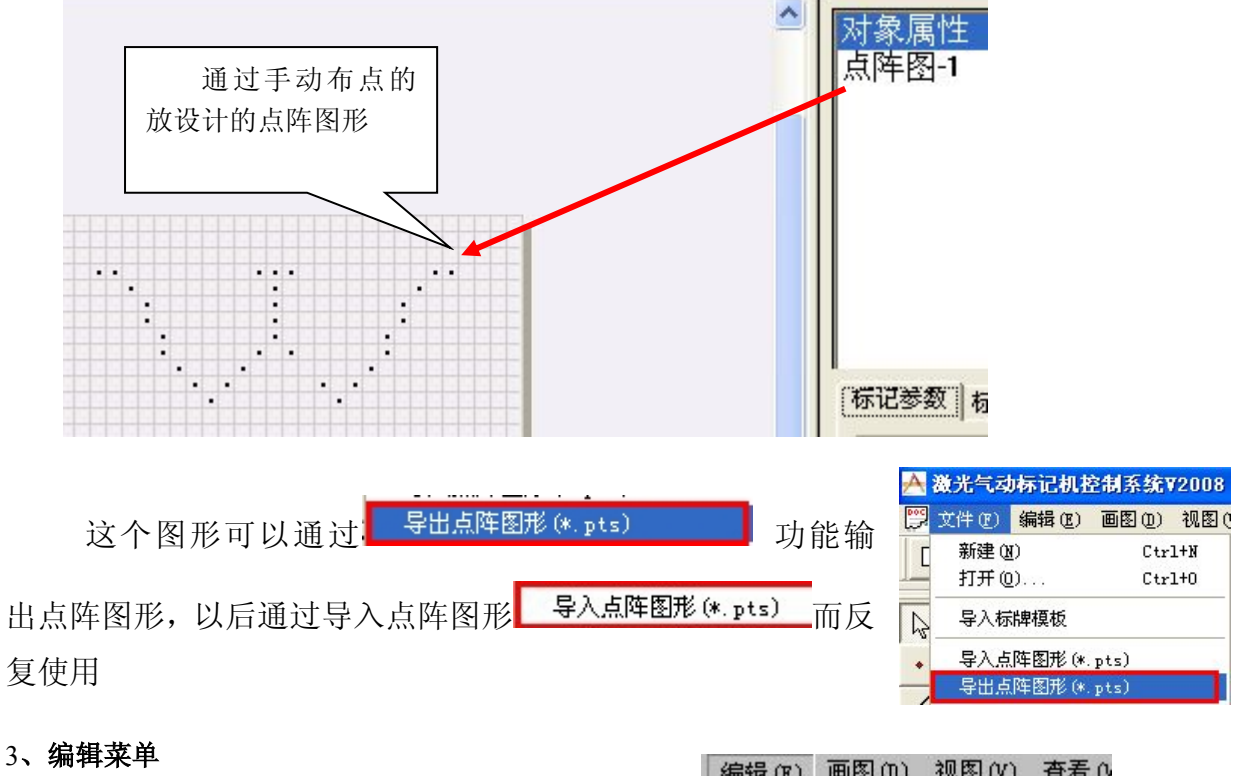

## 说明:

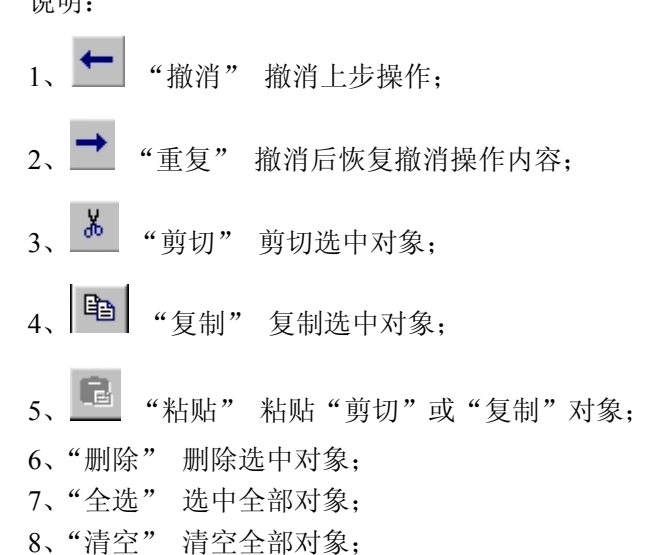

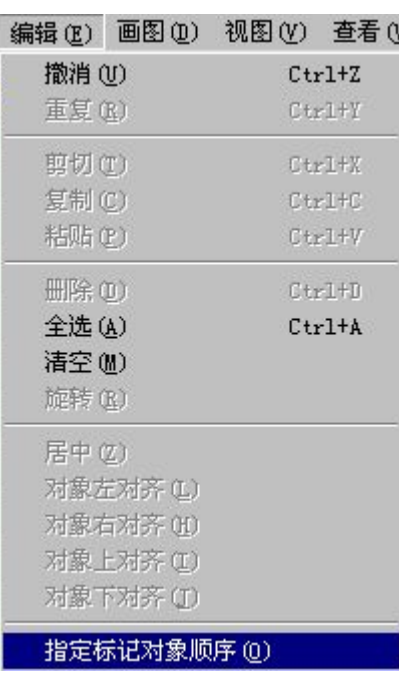

10、  $\left| \begin{array}{cc} \bullet \ \ \bullet \end{array} \right|$  "居中"选中的对象居中;

9、"旋转" 旋转选中对象;

11、■← "对象左对齐" 选中两个或两个以上对象以最左边为基准点对齐;

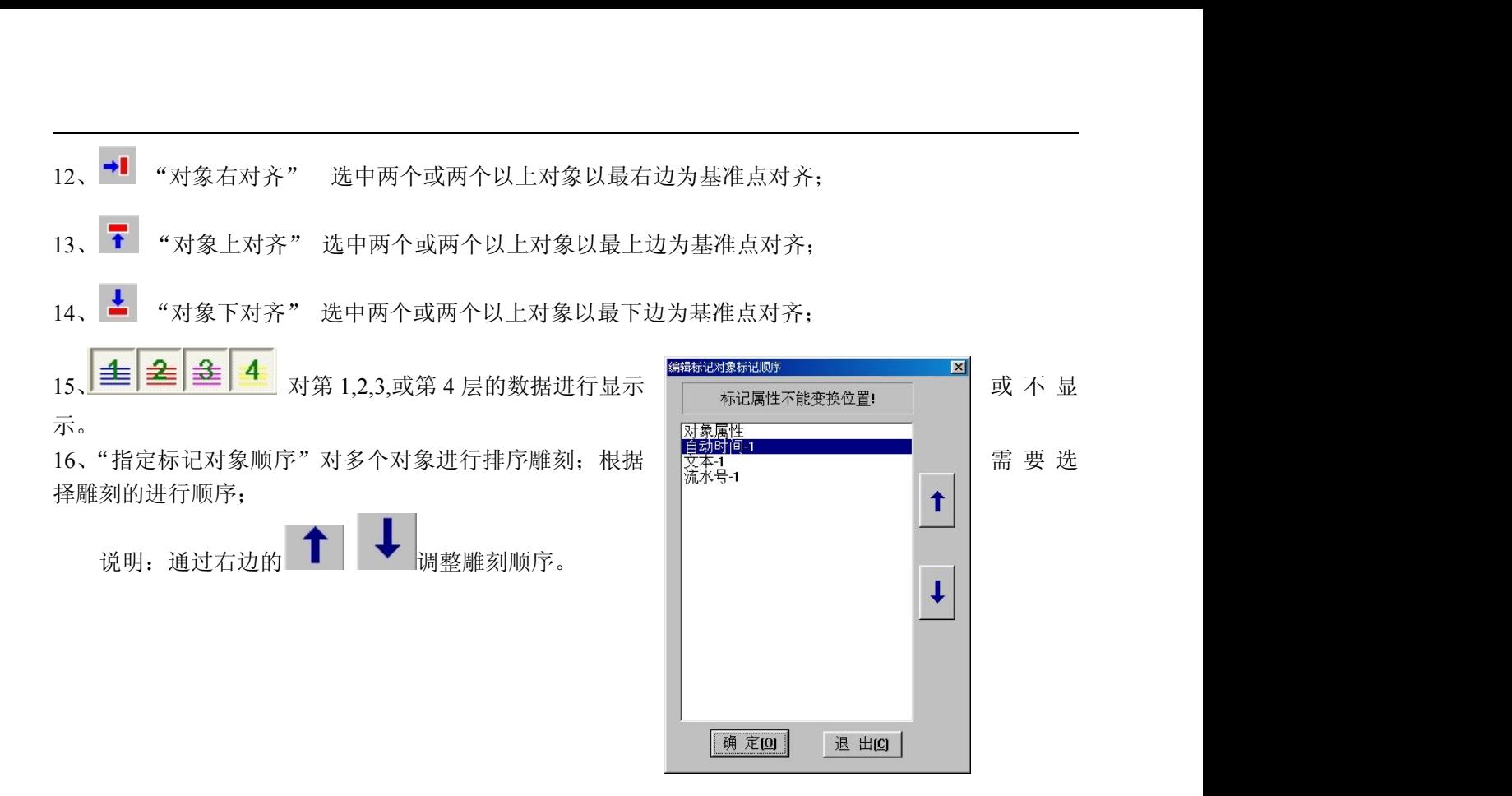

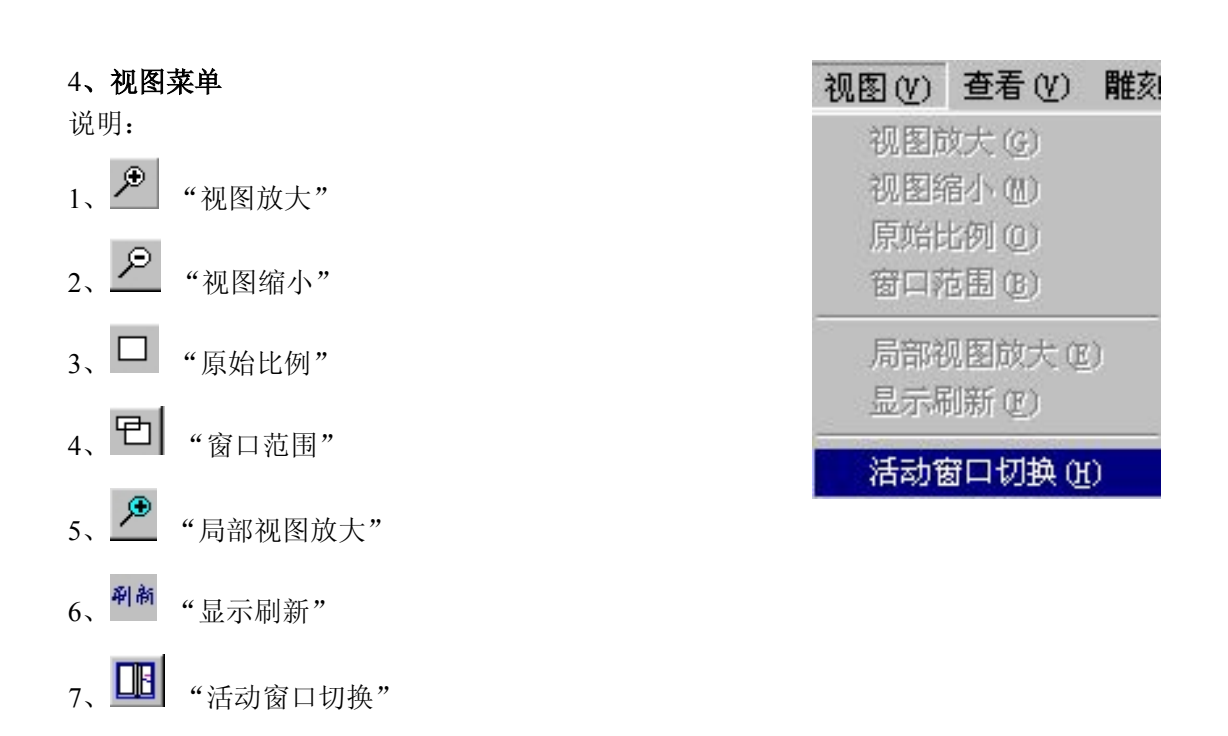

、查看菜单、 查看 (V) 雕刻(M) 帮助 0 说明: 1、"显示主工具栏"隐藏或显示主工具栏<br>1、"显示主工具栏"隐藏或显示主工具栏 ● **显示状态栏 (S)**<br>- → ④ = 'b + 'o' = = 'b + 'o' = = 'b + 'o' = 'b + 'o' 、"显示状态栏" 隐藏或显示状态栏 3、"显示状态栏" 隐藏或显示状态栏 → → 显示编辑工具条 0f) 、"显示排列工具条" 隐藏或显示排列工具条

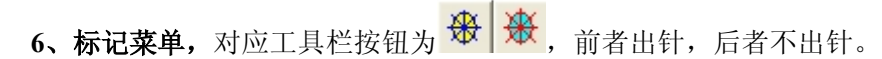

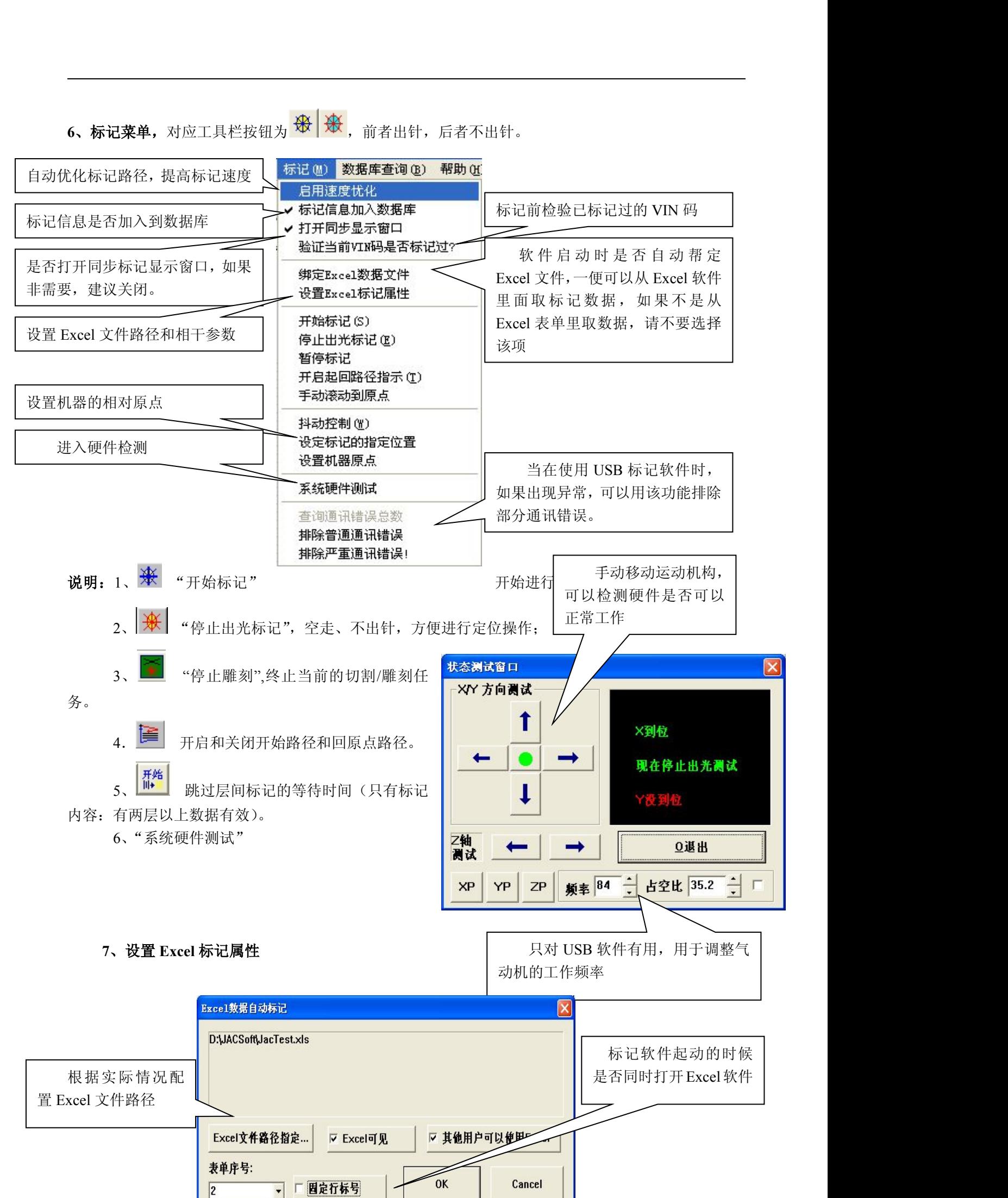

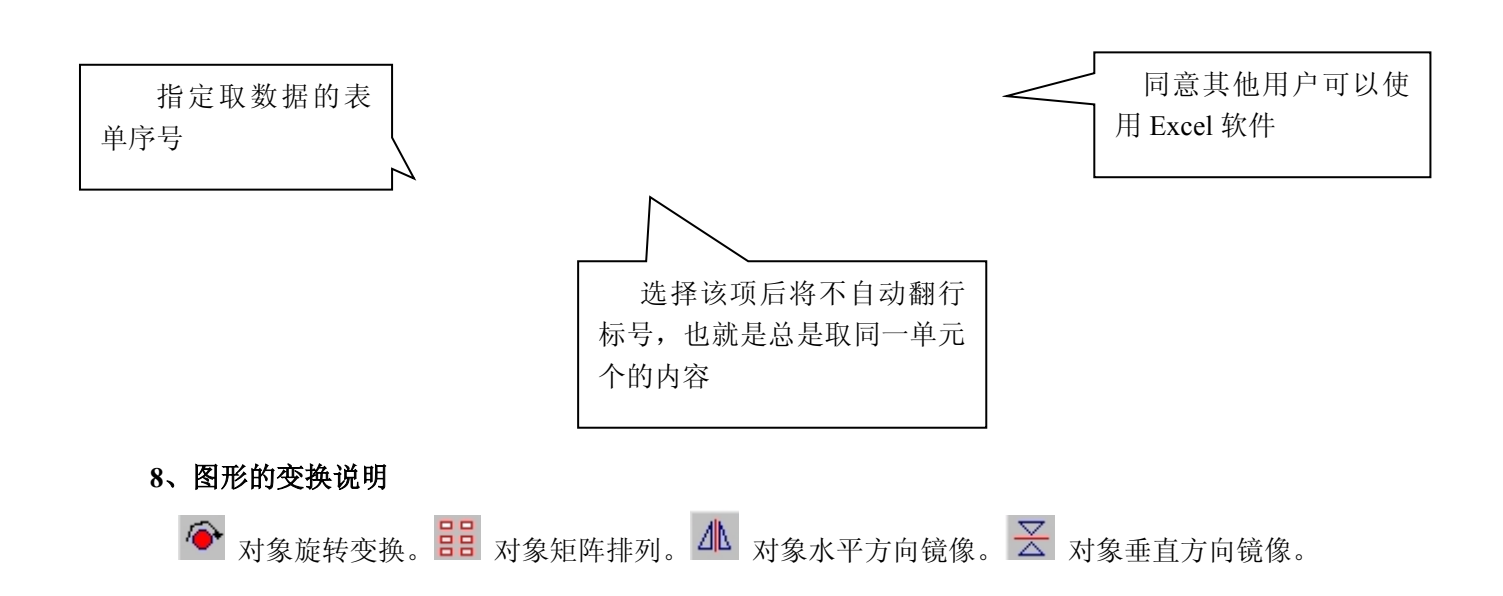

# 十二、系统参数

## **1**、标记参数设定

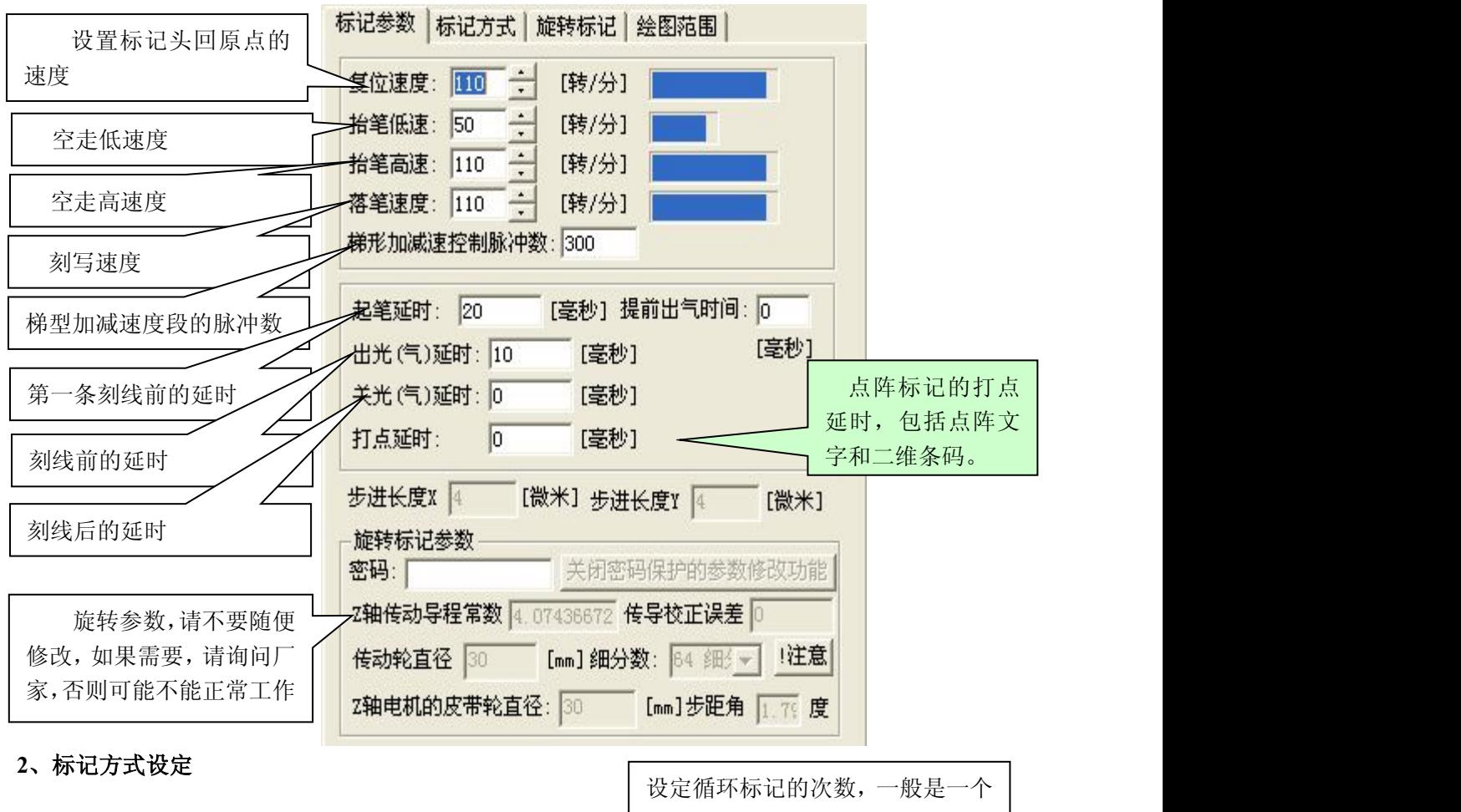

 $-20$  -

工件只标记一次

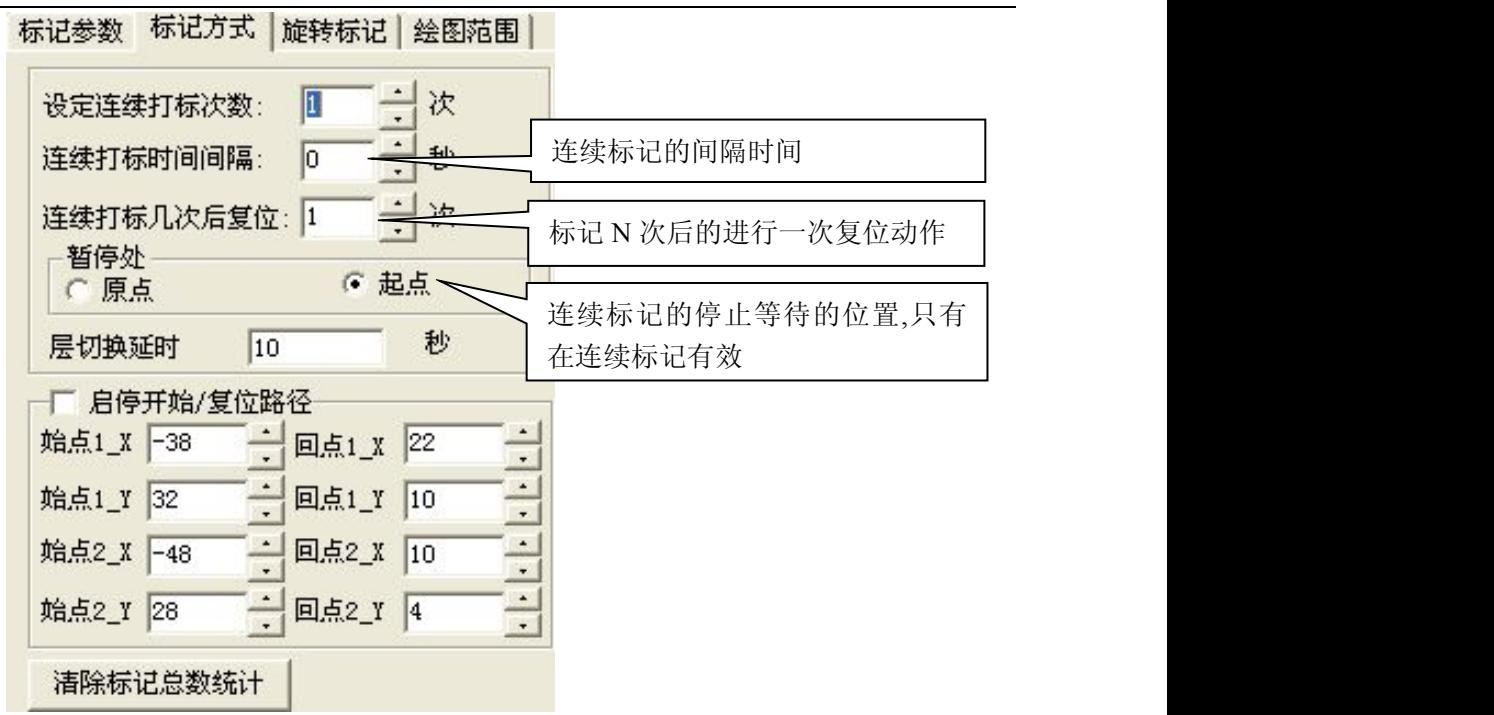

┌□ 启停开始/复位路径 一般不要选定, 只有在标记位置与原点有障碍物是才选定, 其功能与主工具条上

的上层

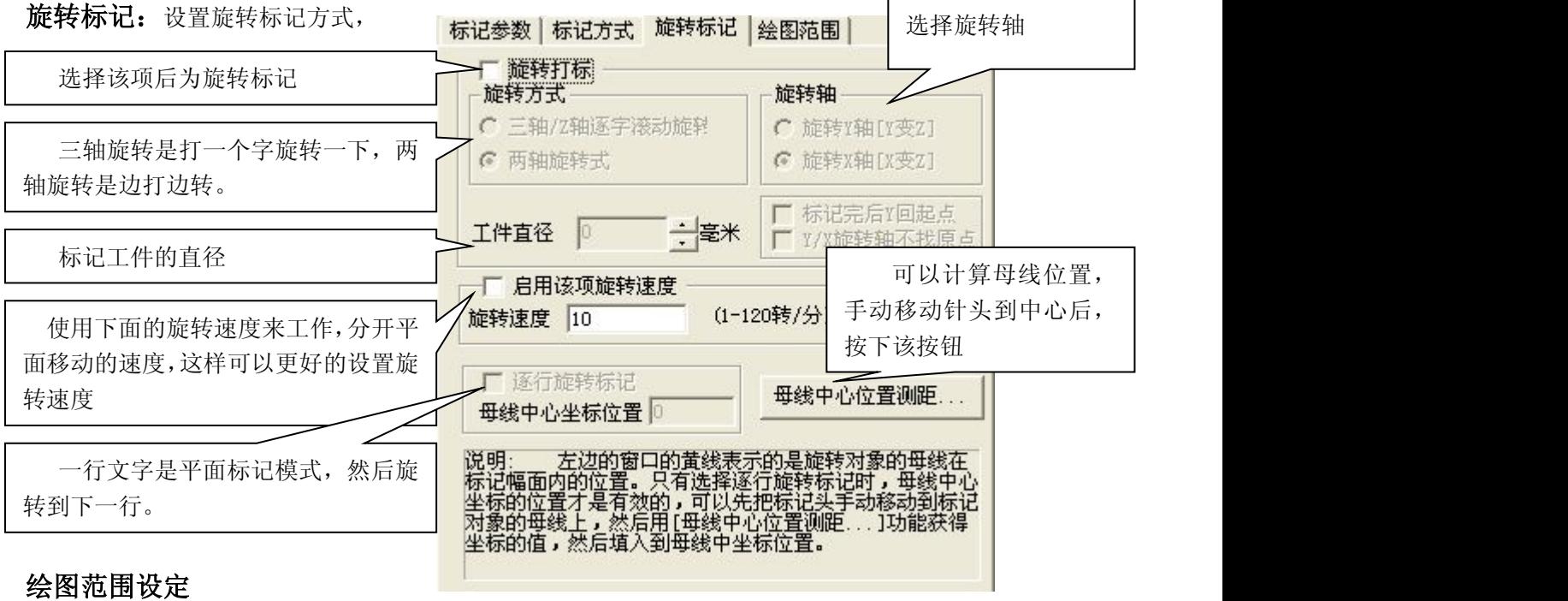

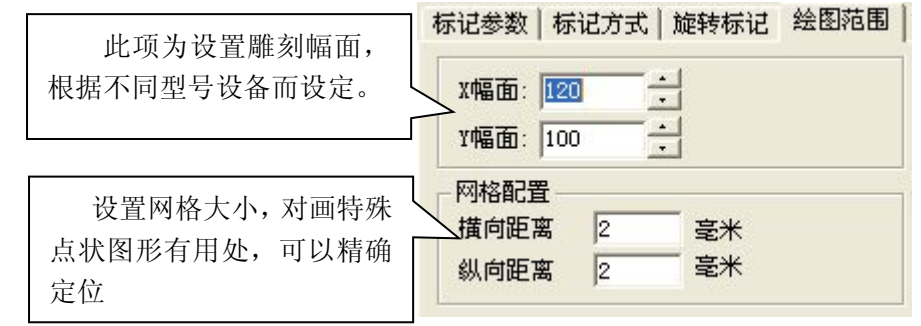

十三、补充说明: 如何对矢量图形\*.plt,\*.dxf 进行填 导入适量图形  $\overline{\mathbf{x}}$ 8 . H G → │ / | ২ │ □ │ ⊖ │ A │ ↑ │ ⊕ │ ⊕ │ ₩ │ ₩ │ Ш │ Ш │ 巖 ΞE  $\sigma$ П ⚠ 2. 导入图形如下所示: 3. 选种该对象后可以发现  $\bullet$ 填充功能可用  $\frac{\mathbb{A}}{\mathbb{X}}$ 填充图形文件  $\boldsymbol{\mathsf{x}}$ 填充直线的倾斜角度。 4. 进入填充操作: | | 填充角度 | 0  $\boxed{0.1}$ 填充距离 填充直线的间隔距离。确 定 退出 5. 填充后的结果如下:。

6. 也可以分步进行各个部分的填充. (6.1)图形分割

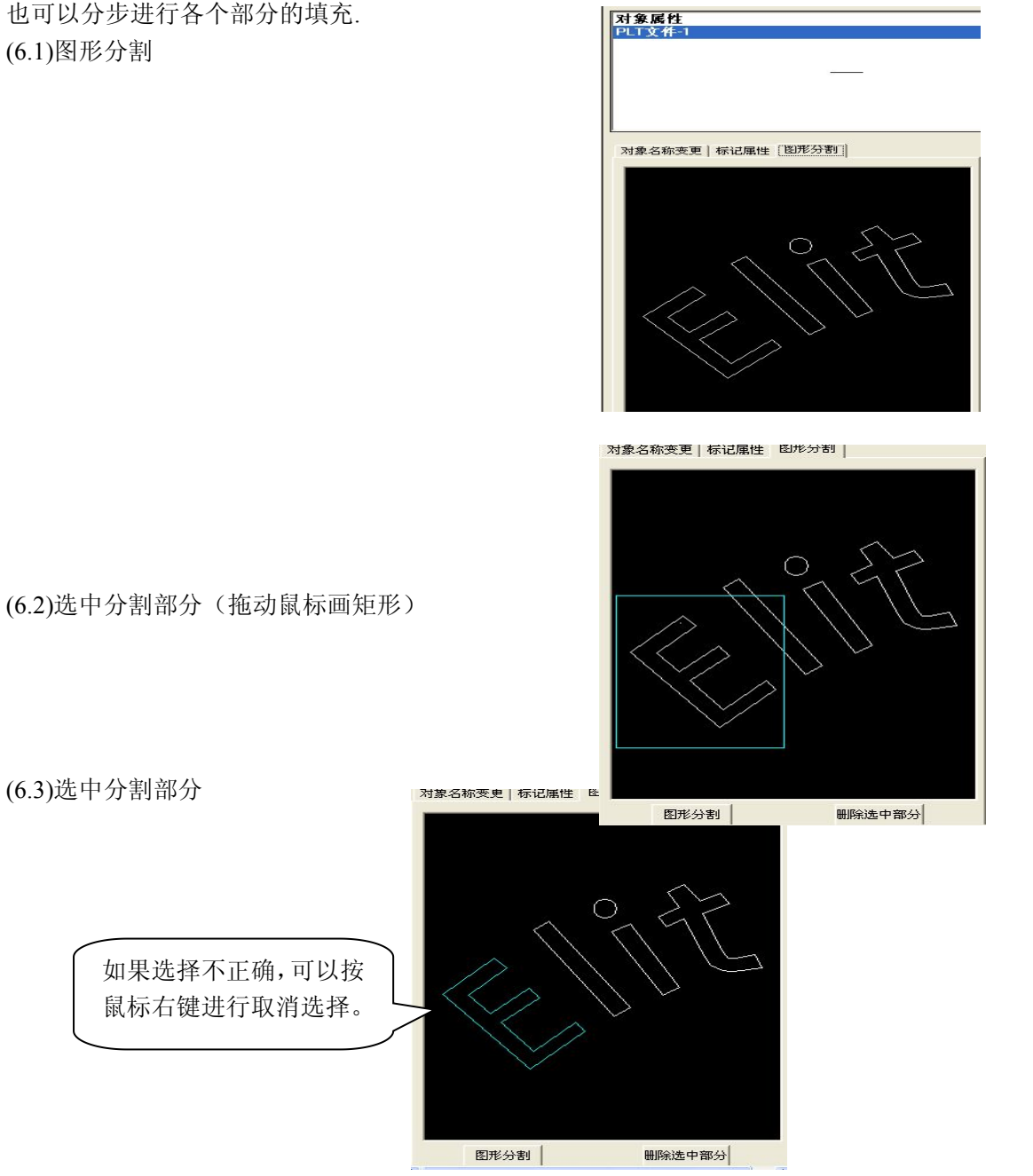

(6.4)分离 E 后的结果,声一个新的对象名称"PLT 文件-2" (6.5)选中对象名称"PLT 文件-2",按前面的第 3 步的方式进行填充。填充结果如下:

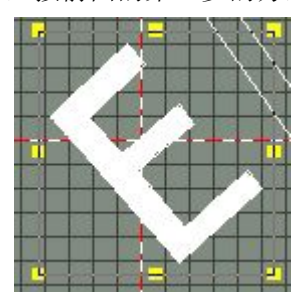

填充部分的对象名称为"DXF 文件-1".

(6.6)合并轮廓线"PLT 文件-2"和" DXF 文件-1",(同时选中两个对象,按鼠标右键,如下所示:

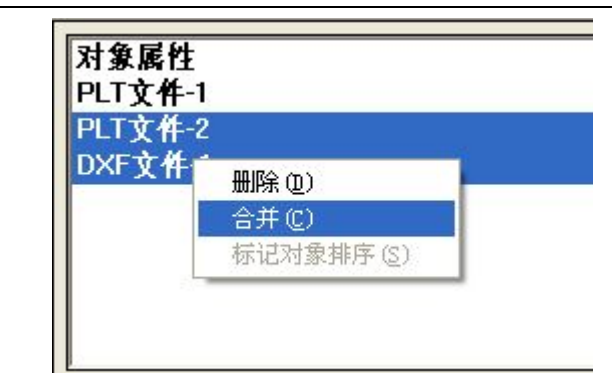

(6.7)依次分离出 l,i,t 字符。

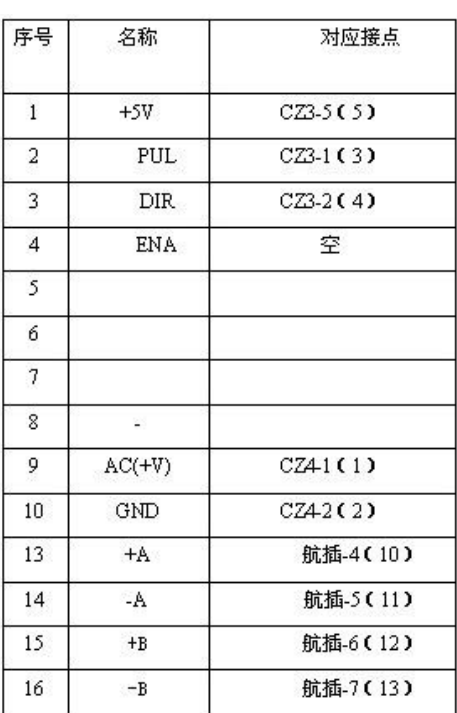

# 附件:驱动器连线表 对对对对方对标机与计算机接线表

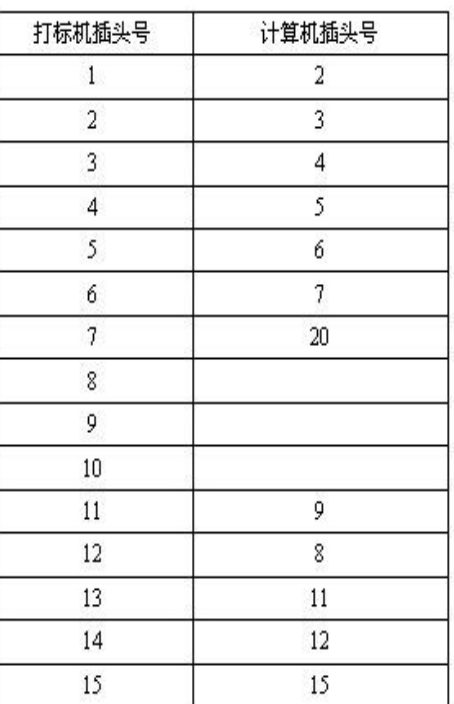

# 二维台 19 芯航插接线表

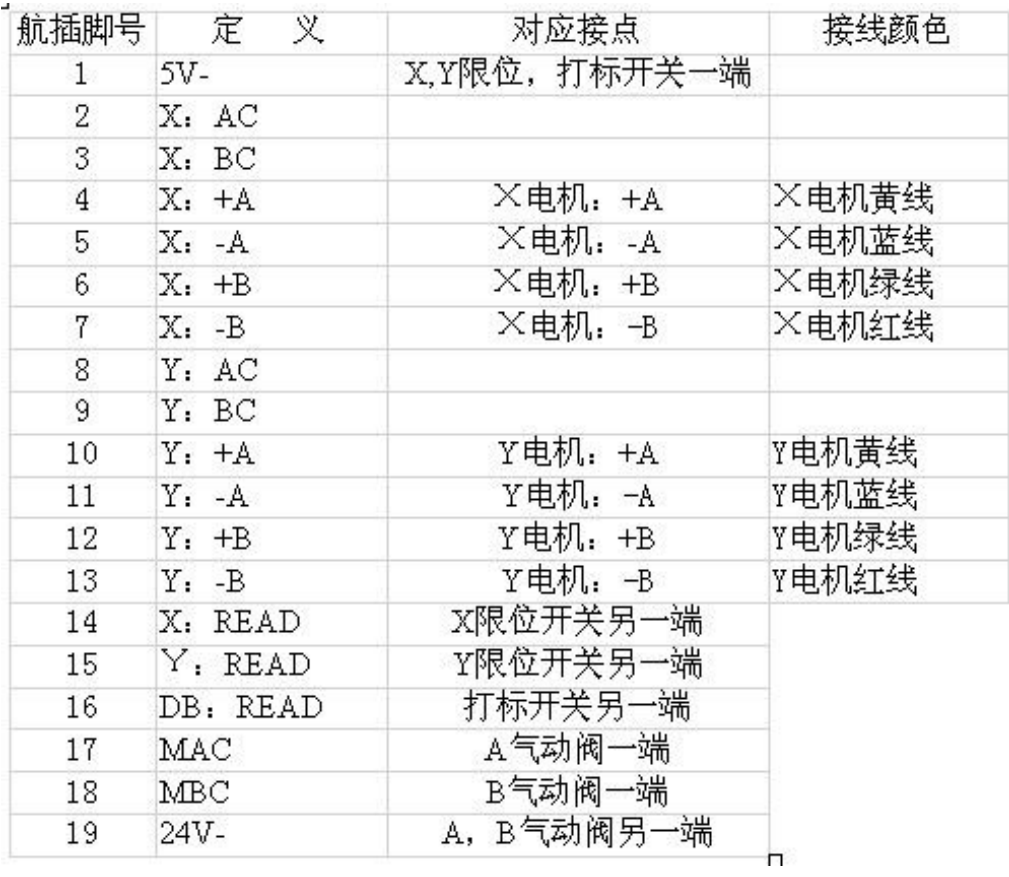